# **Honeywell**

# AlarmNet 7847i/7847i-E Internet/Intranet Communication Modules

## With Remote Services

## Installation and Setup Guide

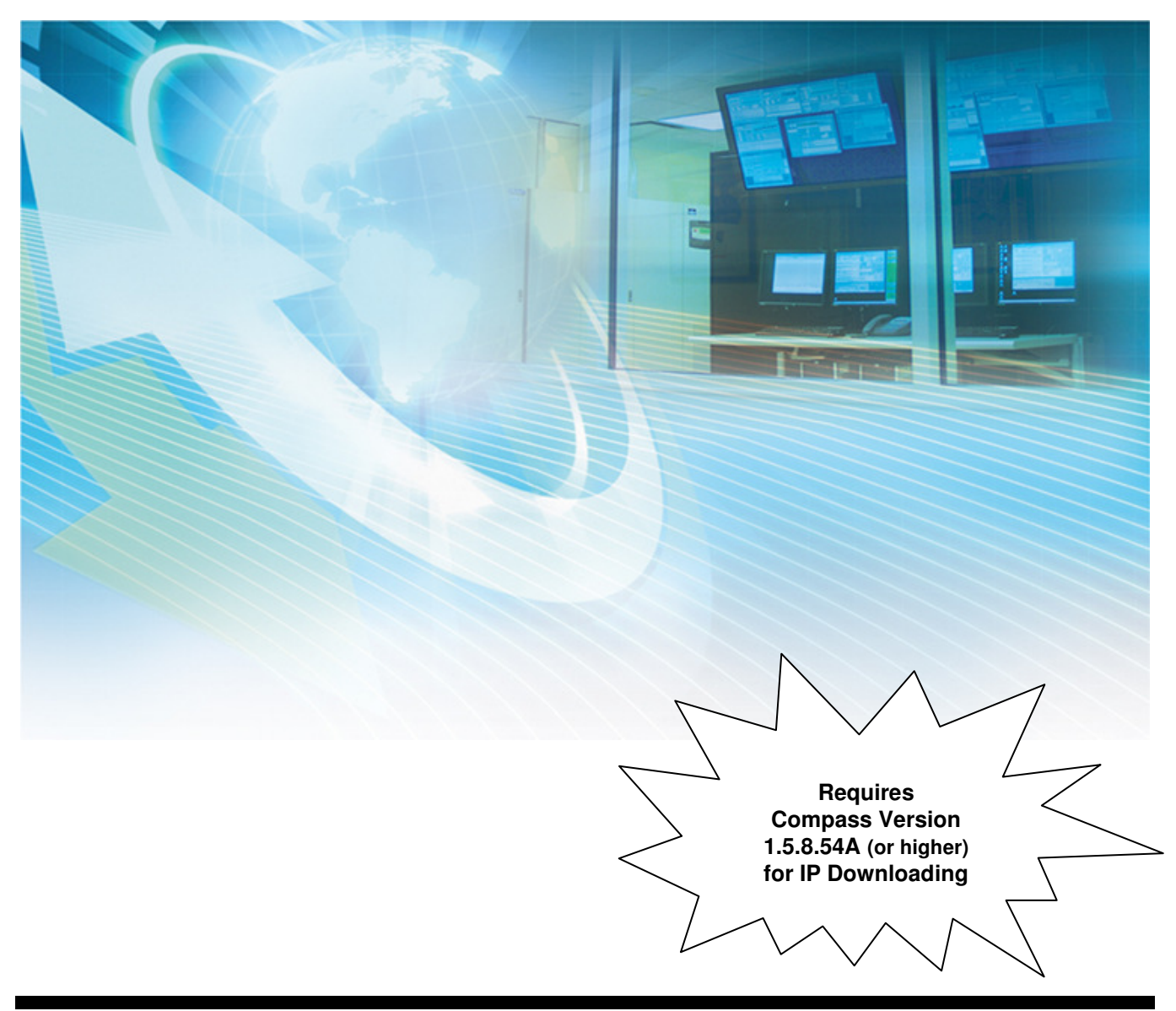

# **Table of Contents**

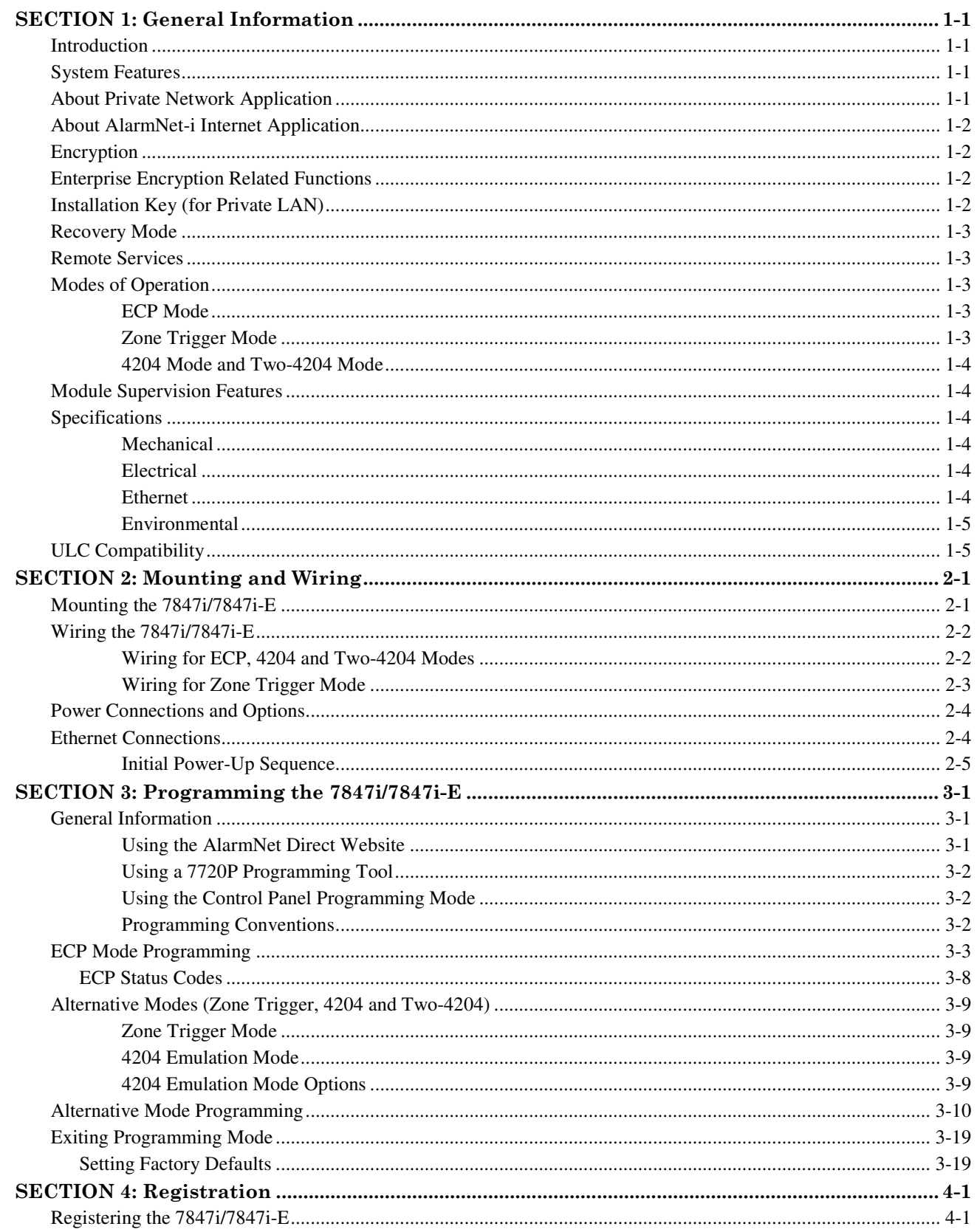

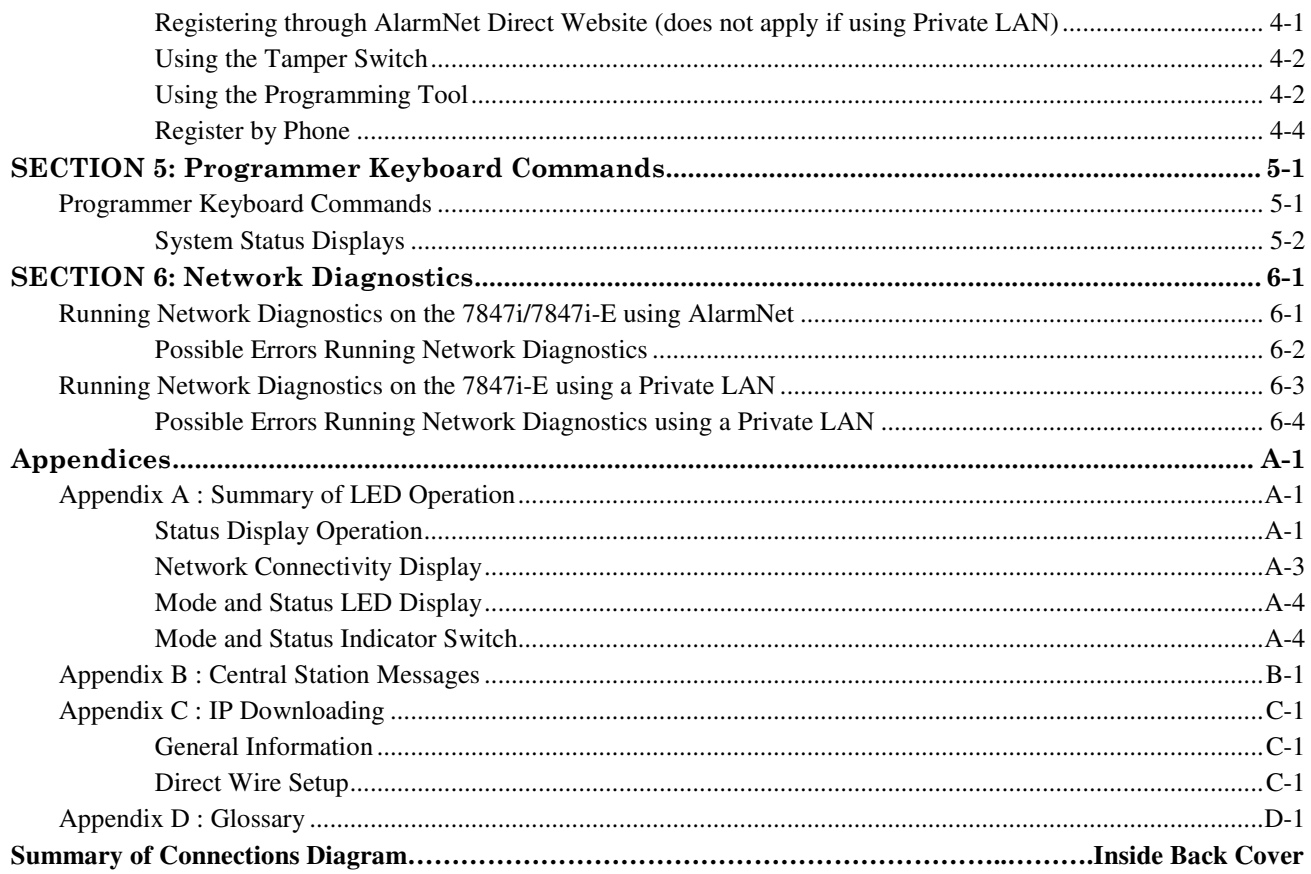

# **General Information**

### **In This Section**

- $\bullet$  Introduction
- ◆ System Features
- ♦ About Private Network Application
- ♦ About AlarmNet-i Internet Application
- ◆ *Encryption*
- ◆ Enterprise Related Encryption Functions

◆ *Installation Key* 

• • • • • • • • • • • • • • • • • • • • • • • • • • • • • • • • • • • • • • • • • • • • • • • • •

• • • • • • • • • • • • • • • • • • • • • • • • • • • • • • • • • • • • • • • • • • • • • • • • •

- ◆ Recovery Mode
- ◆ Remote Services
- ◆ *Modes of Operation*
- $\blacklozenge$  Specifications

## **Introduction**

AlarmNet's 7847i Internet Communication Module and 7847i-E Internet/Intranet Communication Module were developed to transport alarm signals via the Internet or Private LAN (7847i-E only). These easy-to-install devices provide sophisticated data security and communicate with all AlarmNet central stations through AlarmNet's server, or directly to a 7810iR-ent Internet/Intranet receiver in a private network application (7847i-E). In addition to alarm reporting, the 7847i and 7847i-E provide upload/downloading capability via the internet or a Private LAN (7847i-E only).

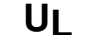

**UI** The 7847i-E is not UL Listed.

## **System Features**

Basic features of the 7847i and 7847i-E include:

- Easy CAT-5 10 BaseT connection to a hub or router
- Installs behind firewalls without compromising network security
- Supports dynamic or static IP addressing
- Quick connection to compatible Honeywell series control panels
- Simple programming using a 7720P programming tool or AlarmNet Direct website
- Reports fire, burg, and status messages via the Internet (or Intranet for 7847i-E)
- Allows uploading and downloading of control panel data over the Internet (or Intranet for 7847i-E)
- Supports remote control of alarm systems via Remote Access feature, and email notification of events via Multi-Mode feature (Web Service)

## **About Private Network Application**

The 7847i-E may be configured to transmit signals within a private network application to a 7810iR-ent receiver. Up to 300 7847i-E Internet/Intranet Communication Modules may be routed to a single 7810iR-ent receiver. In a private network application, the signals are not routed to the AlarmNet Control Center (see Figure 1).

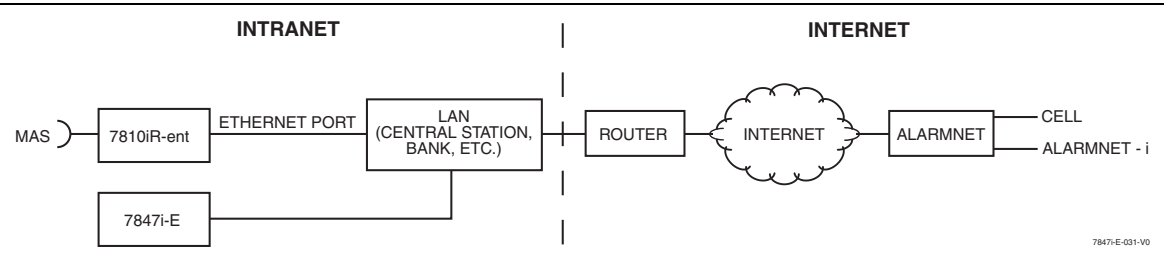

Figure 1. 7810iR-ent/7847i-E Intranet/Internet Block Diagram

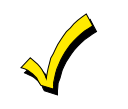

The 7847i/7847i-E module requires an AlarmNet–i account. For new installations, please obtain the account information from the central station prior to programming this module. For replacement installations, the AlarmNet-i account is created automatically when the module is registered (based on the existing account).

## **About AlarmNet-i Internet Application**

AlarmNet-i is a fully encrypted, secure method of delivering alarm messages from a protected premise to an AlarmNet equipped central station. An Internet Communicator Module transmits status, supervisory, and alarm messages to the AlarmNet Control Center using a broadband Internet connection (see Figure 1).

The AlarmNet Control Center identifies, validates, and forwards the messages to the appropriate AlarmNet central station. An Internet receiver, 7810iR or 7810iR-ent, is required when receiving Internet signals from the AlarmNet Control Center. AlarmNet-i has an unlimited account capacity.

## **Encryption**

The 7847i/7847i-E and 7810iR-ent support private key encryption. Private key encryption means that both the sender and the receiver know the KEY used to encrypt the data. Each device produced by Honeywell is loaded with a globally unique identifier called a MAC number, and a large random number or KEY. This KEY and MAC number are also stored in the AlarmNet servers. When a device contacts AlarmNet it sends the MAC number in the clear followed by the message that is encrypted using the KEY data. The server looks up its copy of the KEY based on the MAC number and uses that KEY to decrypt the message.

The communication devices use 256 bit AES (Rijndael) encryption (which is required for certain government installations). The AlarmNet-i AES Encryption Software Module Version 1.0 contained in the Honeywell products has NIST approval. Listings for this approval can be found at http://csrc.nist.gov/cryptval/aes/aesval.html Certification number 127.

## **Enterprise Encryption Related Functions**

The previous paragraph described general encryption, and how it functions with AlarmNet. When used in a Private closed network or Enterprise installations, some additional processes are required to support encryption. In an enterprise installation the 7810iR-ent takes on the server function that exists in the AlarmNet Internet installation and has a process to learn the MAC numbers and KEYs for which it will be responsible.

## **Installation Key (for Private LAN)**

At installation a 10-digit installation key needs to be programmed into every device in the network. This 10-digit key should be the same for all devices used in the Private LAN mode. The purpose of this key is to encrypt the private KEY of each subscriber device as it is registered to the 7810iR-ent so this sensitive data is never sent in the clear. This KEY is only used for registration purposes and is not used for supervision or alarm transmission.

Once a device is registered the 7810iR-ent will have a copy of the 7847i-E's factory KEY. From this point on the unique factory key is used for communications.

## **Recovery Mode**

Recovery Mode is only available when in Private LAN mode. In the event of a failure of the 7810iR-ent requiring the replacement of the hardware or the erasure of its memory, the 7810iR-ent supports a Recovery Mode. In Recovery Mode, the 7810iR-ent is programmed with the same 10-digit installation key. When a 7847i-E communicates with the 7810iR-ent and is found not to exist in its database, a special response is sent back to the 7847i-E requesting it to re-register itself. The 7847i-E then registers using the 10-digit installation key. When all accounts have been recovered, Recovery Mode can be turned off to provide better control of registration.

## **Remote Services**

**UL** Remote Access and Multi-Mode have not been evaluated by UL.

Honeywell now offers a new series of web based services that provides consumers with the ability to communicate with their security system remotely in a number of ways. These new web services will allow users to:

- Access their security system from a computer via a website (Remote Access feature)
- Receive email and text message notifications of system events (Multi-Mode feature)
- Perform system functions and receive confirmations using text messages (SMS feature)

Dealers will initially enroll their customers for web services during account programming through the AlarmNet Direct website. The features that can be enabled include Remote Access and Multi-Mode. Once enabled, the specific programming fields associated with these features can be programmed into the communications device either remotely using the AlarmNet Direct website or locally using the 7720P programming tool.

## **Modes of Operation**

**ULC** Only ECP Mode has been approved for ULC installations.

The 7847i and 7847i-E provide four modes of operation so they can be used with various types of control panels, as summarized below:

#### **ECP Mode**

- This mode is for use with Honeywell controls that support LRR-ECP communication
- The module connects to the control's keypad terminals and provides 2-way communication with the control using ECP messaging
- The control treats the module as a Long Range Radio (LRR) device, so program the control accordingly, including setting the module's proper LRR device address
- Panel-generated reports are sent in Contact ID format
- The module also supports two hardwire zone trigger inputs (zones 6 and  $7$ ) these report in ADEMCO High-Speed format

#### **Zone Trigger Mode**

- This mode is for use with controls that do not support LRR-ECP communication nor 4204 Relay Modules
- The module provides six input zones
- Each zone can be configured for +V, -V, or EOLR triggering
- Each zone can be programmed for inverted operation, delayed reporting, and restoral reporting
- Zone 1 and 2 inputs can distinguish between pulsed and steady signals and report fire or burglary alarms respectively
- Zone 1 and 2 inputs can also be programmed to report LYNX panic (if used with LYNX control)
- Reports are sent in ADEMCO High-Speed format

#### **4204 Mode and Two-4204 Mode**

- This mode is for use with Honeywell controls that do not support LRR-ECP communication, but that do support 4204 Relay Modules
- The module connects to the control's keypad terminals
- The control treats the module as 4204 Relay Module(s), so program the control accordingly, including setting the module's proper 4204 device address
- 4204 mode provides up to four zone inputs, plus two optional trigger zones, depending on options programmed
- Two-4204 mode provides up to eight zone inputs, depending on options programmed
- Each 4204 zone can be programmed for delayed reporting and restoral reporting
- Reports are sent in ADEMCO High-Speed format

#### **Module Supervision Features**

The 7847i/7847i-E provides the following types of supervision and module fault detection:

- Network communication failure: In the event the AlarmNet network does not hear a supervisory message from the module within a specified time ("Supervision" option), AlarmNet notifies the central station of a communication failure.
- Communication path failure: In the event the module detects a communication path failure, the control panel can be notified of a trouble condition with the module after a specified time has elapsed ("Notify Panel Of" option).
- Fault output: Terminal 11 can serve as a fail-safe trigger for module fault conditions. If used, the fault relay will trip when the following conditions occur; tamper\*, loss of network connectivity\*, the device is not registered and the device is remotely disabled by AlarmNet. \* Alarm reporting for the noted condition must be enabled for it to trigger the fault relay.
- Cover tamper condition ("Tamper Rpt" option).

## **Specifications**

#### **Mechanical**

Dimensions: 8.4" x 8.0" x 1.5" Weight: 1 lb.

### **Electrical**

Input Power: 12VDC

Current Drain: 20mA average standby, 75mA peak transmit Radio Fault Output: Open collector

Input Trigger Levels:  $(V+)$  2V – 14V,  $(V-)$  0V – 1V

#### **Ethernet**

Network Standard: IEEE 802.3u compliant Data Rate: 10Base-T / 100Base-T with auto detect Ethernet Cable: Cat. 5 (min.), MDI/MDI-X auto crossover

### **Environmental**

Operating temperature: –20º to +55ºC Storage temperature: –40º to +70ºC Humidity: 0 to 95% relative humidity, non-condensing Altitude: to 10,000 ft. operating, to 40,000 ft. storage

## **ULC Compatibility**

Model 7847i has only been evaluated for communication with Listed Model 7810iR-ENT internet receiver in combination with Listed Honeywell Model MX8000 or Silent Knight Model 9500 central station receiver.

# **Mounting and Wiring**

## **In This Section**

- $\blacklozenge$  Mounting the 7847i/7847i-E
- Wiring the  $7847i/7847i$ -E
- ♦ Power Connections and Options
- ◆ Ethernet Connections

#### **Mounting the 7847i/7847i-E**

The 7847i/7847i-E must be mounted **indoors**. To mount the unit, see Figure 2 and complete the following steps:

- 1. Unpack the unit and detach the case back by pushing up into the two tabs located at the bottom of the 7847i/7847i-E module with the blade of a screwdriver while pulling the case back and case front apart.
- 2. Locate the case back over the mounting surface such that the opening in the case back is aligned with the wire/cable access opening (in the mounting surface) while passing the wires/cable through the opening in the case back, or through the removable knockouts located on the bottom of the back cover.
- 3. Secure the case back to the mounting surface using four screws (supplied).

• • • • • • • • • • • • • • • • • • • • • • • • • • • • • • • • • • • • • • • • • • • • • • • • •

• • • • • • • • • • • • • • • • • • • • • • • • • • • • • • • • • • • • • • • • • • • • • • • • •

- 4. When all wiring is completed, attach the case front of the unit to the case back. Attach the top first then press the bottom section inward until it snaps into place securely. Secure bottom using cover securing screw (supplied) as shown below, (required for UL installations).
- 5. Twist and remove cap from handle (supplied) and discard handle. Insert cap in top hole of case back, as shown.

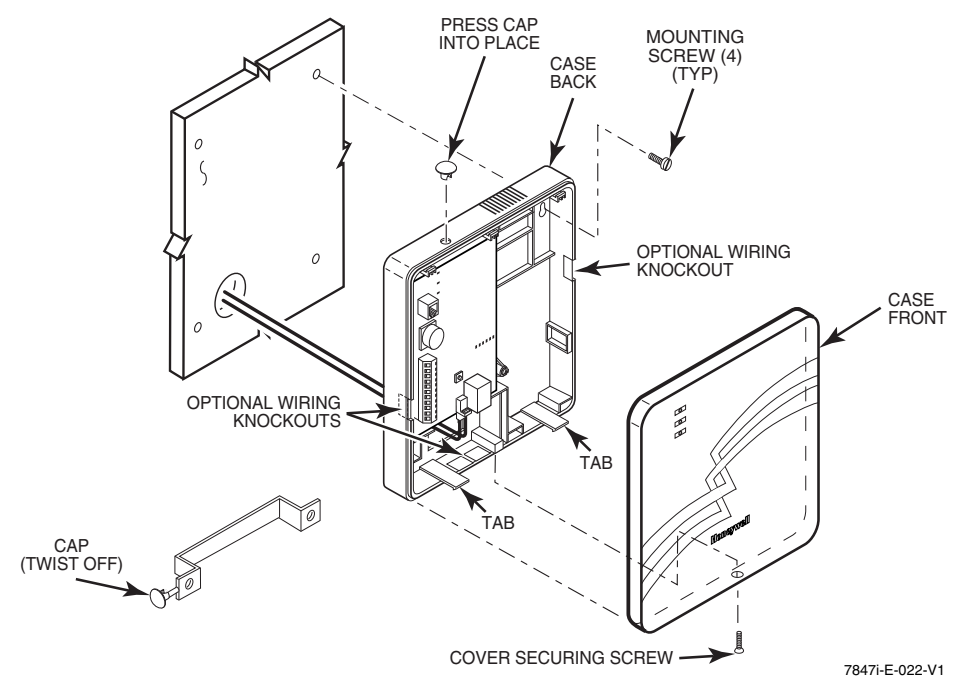

Figure 2. Mounting the 7847i/7847i-E

## **Wiring the 7847i/7847i-E**

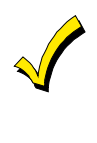

Unshielded, 22 AWG cable is recommended for 7847i/7847i-E power/data wires.

**ULC** For ULC Household Fire and Burglary installations, use ECP wiring only.

#### **Wiring for ECP, 4204 and Two-4204 Modes**

Most Honeywell ADEMCO control panels support LRR-ECP data communication, (e.g., VISTA-10P, VISTA-15P, VISTA-20P, LynxR-I, VISTA-128BP/250BP and the VISTA-128FBP/250FP). However, there are some panels that do not. Check the Installation and Setup Guide for the control panel you are using to see if it supports ECP communication.

Connect the 7847i/7847i-E to a compatible Honeywell VISTA control panel's ECP terminals, in parallel with keypads and other peripheral devices, VIP module, etc. Wire length/gauge limitations are the same for the module as they are for keypads and other peripheral devices. To wire the module for ECP communication, see Figure 3 and do the following:

| 7847i/7847i-E       | <b>Control</b> |
|---------------------|----------------|
| Terminal 3 V+       | $+12$ V Aux    |
| Terminal 4 GND      | Ground         |
| Terminal 5 Data In  | Data Out       |
| Terminal 6 Data Out | Data In        |

Table 1. Wiring connections for ECP or 4204 modes

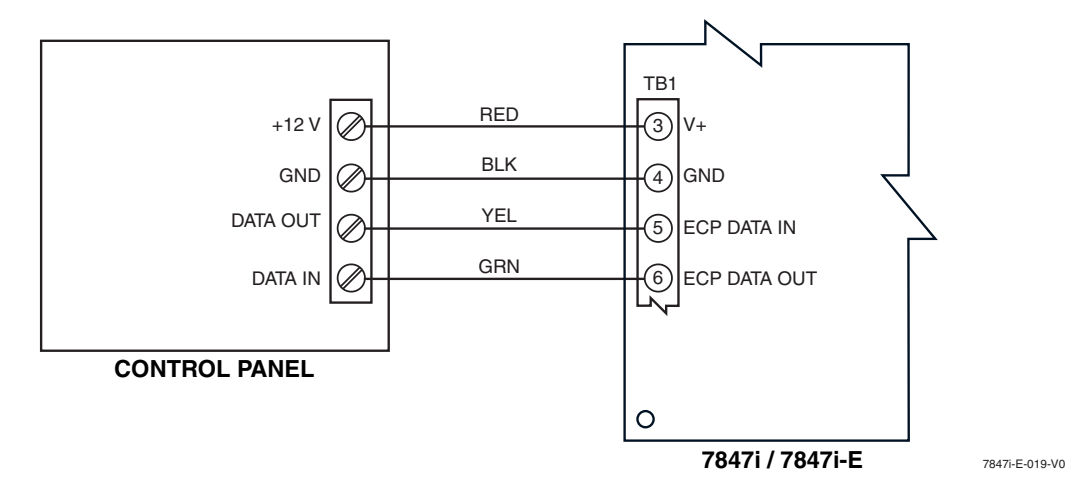

Figure 3. Wiring a Vista for ECP Mode or 4204 Modes

To install a 7847i/7847i-E with a LynxR-I Security System, wire the devices as shown in Figure 4 below. Refer to LynxR-I Installation and Setup Guide.

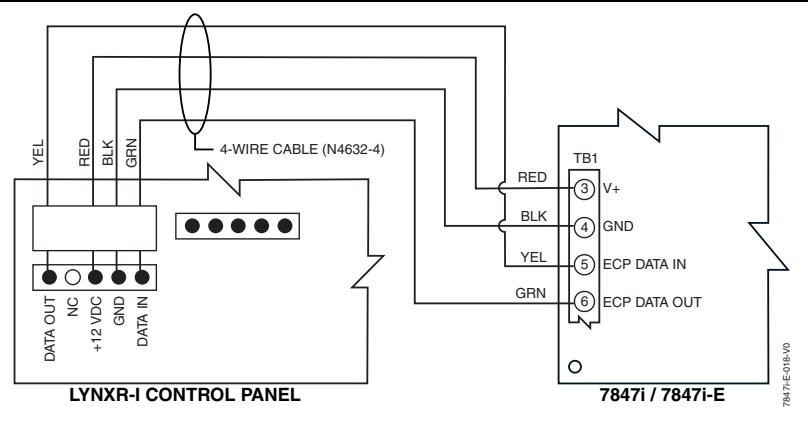

Figure 4. Wiring a LynxR-I for ECP Mode

### **Wiring for Zone Trigger Mode**

To trip the zone on the 7847i/7847i-E in V+ trigger mode, the positive triggering voltage from the control panel must be within 2.0V-14V.

Trigger levels above this range may cause permanent damage to the unit.

Trigger levels below this range result in unreliable operation.

To trip the zone on the 7847i/7847i-E in V- trigger mode, the negative triggering voltage must be less than 1.0V.

NOTE: LynxR and LynxR-EN have a designated trigger for V- trigger.

Connect a wire from the triggering source (bell output, voltage trigger, etc.) of the control panel to the zone input of the module, and connect a common ground between the module and control panel.

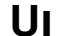

**UI** The configurations shown in Figures 5a and 5b have not been evaluated by UL.

Examples of zone connections are shown below:

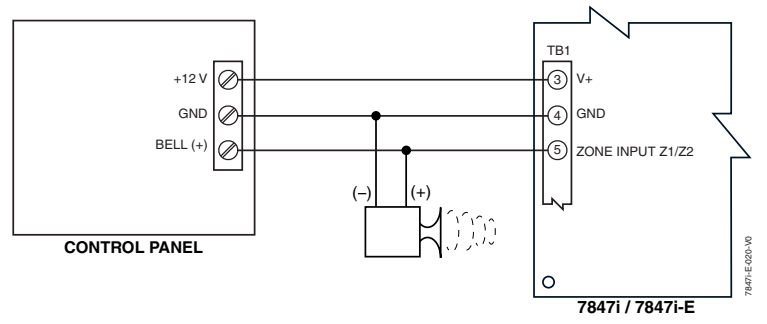

Figure 5a. Wiring the 7847i/7847i-E Zone 1 Input for a Positive (+) Triggered Bell Output

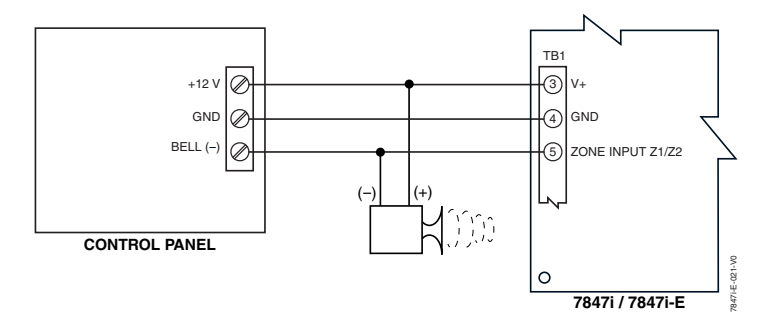

Figure 5b. Wiring the 7847i/7847i-E Zone 1 Input for a Ground (-) Triggered Bell Output

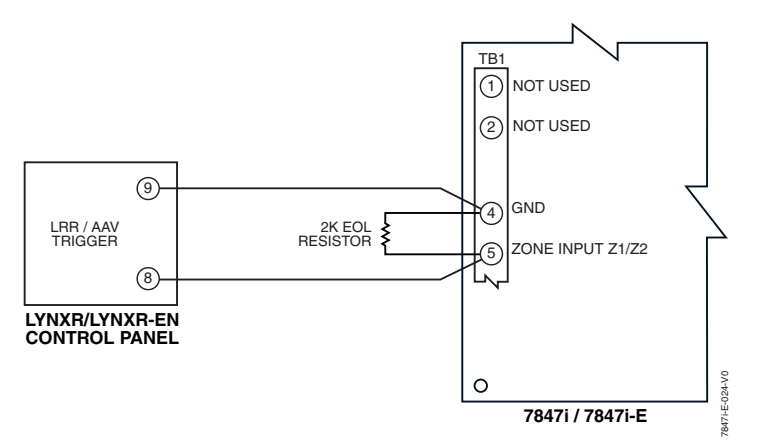

Figure 6. Wiring the 7847i/7847i-E Zone 1 Input to a LynxR Trigger Output

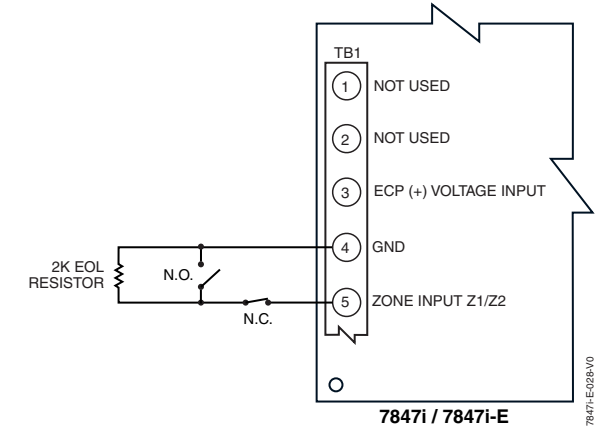

Figure 7. Wiring the 7847i/7847i-E Zone 1 Input for EOL Supervised N.O./N.C. Triggers

## **Power Connections and Options**

Primary power for the 7847i/7847i-E is provided by the auxiliary power output of the control panel 9.6V –13.8V, typical, or other external power source.

When calculating the total load on the auxiliary power output of the control panel, 20mA must be budgeted for the 7847i/7847i-E. Under normal operating conditions, the unit will not pull more than 20mA; however, it will draw 75mA during a transmission.

Connect the wires from the  $(+)$  and  $(-)$  terminals of the DC power source to terminals V+ and GND on TB1 of the 7847i/7847i-E. Observe Polarity!

If using an external power source, connect GND from power supply to GND of the control panel.

## **Ethernet Connections**

**UL**

1. For UL installations, the Cat. 5 Ethernet connection between the 7847i/7847i-E and the router cannot exceed 12 feet with both the 7847i/7847i-E and the router located within the same room.

2. Use a Listed cable/DSL router suited for the application.

• Connect one end of the Ethernet cable (Category 5) to the 7847. E's RJ45 Ethernet connector and the other end to the cable/DSL router.

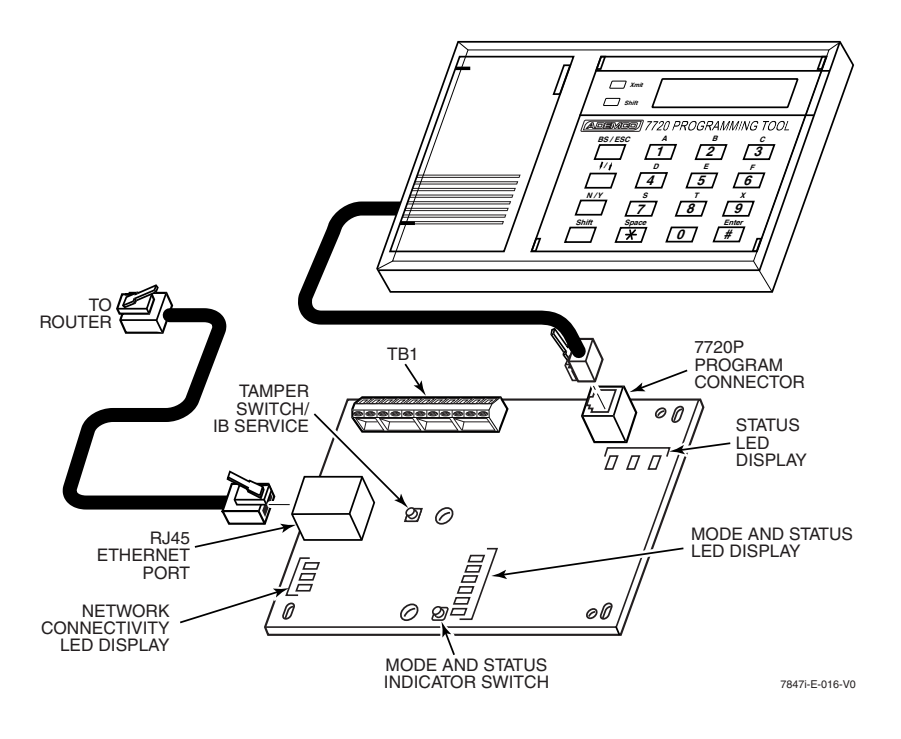

Figure 8. Ethernet Connections

### **Initial Power-Up Sequence**

Before connecting power, check that the following have been completed:

- Terminal block TB1 V+ and GND terminals are connected to the control panel's auxiliary power output: 12 VDC nominal.
- Power up the control panel.

Initially, all 7847i/7847i-E programming options are set to the factory default settings.

**NOTE:** Refer to Appendix A for detailed information on LED functions.

# **Programming the 7847i/7847i-E**

#### **In This Section**

- ♦ General Information
- ◆ ECP Mode Programming
- ♦ Alternative Modes (Zone Trigger, 4204 and Two-4204)
- ♦ Alternative Mode Programming
- ♦ Exiting Programming Mode

#### **General Information**

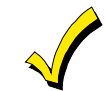

To the control panel, the 7847i/7847i-E Internet/Intranet Communication Modules, when in ECP Mode, is treated as a long-range radio device.

The 7847i/7847i-E can be configured to deliver alarms via the Internet to an AlarmNet central station or via a Private LAN (7847i-E only) directly to a 7810iR-ent receiver. Both methods of communication are encrypted to ensure security. The 7847i and 7847i-E use 256 bit AES (Rijndael) encryption (which is required for certain government installations).

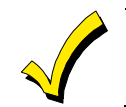

The 7847i/7847i-E modules require an AlarmNet–i account, except when Private LAN is enabled on the 7847i-E. Obtain the account information from the central station prior to programming this module.

You can program a  $7847i/7847i$ -E by one of the following methods:

• • • • • • • • • • • • • • • • • • • • • • • • • • • • • • • • • • • • • • • • • • • • • • • • •

• • • • • • • • • • • • • • • • • • • • • • • • • • • • • • • • • • • • • • • • • • • • • • • • •

- Through the AlarmNet Direct website
- Through use of a 7720P Programming Tool
- Through a programming mode in control panel, on panels that support this option (e.g., Vista-128BP and FBP)

#### **Using the AlarmNet Direct Website**

To program the module via the website (if you are already signed up for this service), go to: https://services.alarmnet.com/AlarmNetDirect/userlogin.aspx.

If you are not signed up for this service, click on "Dealer Sign-Up".

Log in and follow the on-screen prompts.

Please have the following information available when programming the module:

- 1. Primary City ID (two-digit hexadecimal number)
- 2. Primary Central Station ID (two-digit number)
- 3. Primary Subscriber ID (four-digit number)
- 4. MAC ID and MAC CRC number (located on the outside of box and on label inside module)

After programming is complete, you must transfer the data to the module and the module must be registered. Refer to *Section 4: Registration*, for further instructions.

### **Using a 7720P Programming Tool**

Connect the 7720P Programming Tool; refer to Figure 8 in Section 2. The 7847i and 7847i-E power the 7720P Programming Tool via the programming jack, and automatically senses the presence of the 7720P when it is plugged in.

Each key of the 7720P has two possible functions: a normal function and a Shift function.

To perform a normal key function, simply press the desired key. To perform a Shift function, press the [shift] key, and then press the appropriate key.

The prompts in this document reflect use of the 7720P Programming Tool. Table 2 below lists each normal and shift key function.

| <b>KEY</b>      | <b>NORMAL KEY FUNCTION</b>                                                                                                    | <b>SHIFT KEY FUNCTION</b>                                                  |  |  |
|-----------------|----------------------------------------------------------------------------------------------------|----------------------------------------------------------------------------|--|--|
| BS/ESC          | [BS]: Press to delete entry                                                                                                    | [ESC]: Press to quit program mode; also can reset<br>programming defaults* |  |  |
| $\downarrow$ /↑ | $\left[\downarrow\right]$ : Scroll down programming                                                                                                   | $[\hat{\ }]$ : Scroll up programming                                       |  |  |
| N/Y             | [N]: Press for "NO" answer                                                                                                    | [Y]: Press SHIFT-Y for "YES" answer                                        |  |  |
| <b>SHIFT</b>    | Press before pressing a SHIFT key function. Will light SHIFT LED. LED goes out once a key<br>is pressed. Press again for each SHIFT function desired. |                                                                            |  |  |
| 1/A             | [1]: For entering the number 1                                                                                                    | [A]: For entering letter A                                                 |  |  |
| 2/B             | [2]: For entering the number 2                                                                                                    | [B]: For entering letter B                                                 |  |  |
| 3/C             | [3]: For entering the number 3                                                                                                    | [C]: For entering letter C                                                 |  |  |
| 4/D             | [4]: For entering the number 4                                                                                                    | [D]: For entering letter D                                                 |  |  |
| 5/E             | [5]: For entering the number 5                                                                                                    | [E]: For entering letter E                                                 |  |  |
| 6/F             | [6]: For entering the number 6                                                                                                    | [F]: For entering letter F                                                 |  |  |
| 7/S             | [7]: For entering the number 7                                                                                                    | [S]: For entering letter S                                                 |  |  |
| 8/T             | [8]: For entering the number 8<br>[T]: For entering letter T                                                                                          |                                                                            |  |  |
| 9/X             | [9]: For entering the number 9                                                                                                    | [X]: For entering letter X                                                 |  |  |
| <b>SPACE</b>    | [SPACE]: For scrolling option list                                                                                                    | No SHIFT function                                                          |  |  |
| 0               | [0]: For entering the number 0                                                                                                    | No SHIFT function                                                          |  |  |
| #/ENTER         | [#/ENTER]: Press to accept entries                                                                                                    | No SHIFT function                                                          |  |  |

Table 2. 7720P Normal and Shift Key (shift LED lit) Functions

\* Active only when the "Exit Programming Mode" prompt is displayed.

#### **Using the Control Panel Programming Mode**

Some control panels support programming of the 7847i/7847i-E through the control panel programming mode (e.g., Vista-128BP). If programming through the control panel, only the ECP Mode programming options are available. The "mode" questions will not be displayed, and the mode cannot be changed. For a description of key functions on the control panel keypad, and how they map to the 7720P Programming tool, refer to the control panel's Programming Guide.

#### **Programming Conventions**

Programming is accomplished by answering a series of prompts (questions). Most prompts require only a [Y]es or [N]o response, while others require a numerical response (ID numbers, etc.).

The current value is displayed on the second line in parentheses ( ). A "?" indicates an invalid entry.

Use the [ENTER] key to accept the current entry and proceed to the next prompt. If the current value is invalid, pressing [ENTER] re-displays the prompt; the next prompt is not displayed until a valid answer is entered.

Use the up/down arrow keys to scroll through the programming questions without changing any values. Press the [ESC] key to go to the end of the list of questions.

## **ECP Mode Programming**

Press the [ENTER] key to begin programming.

**NOTE:** The central station can remotely block access to local device programming. If this has been done, the following prompt appears: **Access to Prog Mode Denied**

**NOTE:** The default programming values for ECP mode are listed in each prompt below.

|                | raole 5.1 rogramming a ro4rt-E for ECr mode only. |              |                               |                                                                                                    |  |  |  |  |
|----------------|---------------------------------------------------|--------------|-------------------------------|----------------------------------------------------------------------------------------------------|--|--|--|--|
|                | <b>PROMPTS</b>                                    | <b>ENTRY</b> | <b>OPTIONS</b>                | <b>DESCRIPTION</b>                                                                                                    |  |  |  |  |
| 1              | <b>Strt Prog Mode?</b><br>(Y/N)                   |              | [Y], [N]                      | Enters programming mode.                                                                                                    |  |  |  |  |
| $\overline{c}$ | <b>Enter Password:</b>                            |              | $[0-9, A-F, N, S,$<br>T, X, Y | If a password has been previously assigned, this<br>prompt appears.<br>Enter a 4-digit password (0-9, A-F, N, S, T, X, Y).<br>The next prompt appears.                                                                                                    |  |  |  |  |
| 3              | <b>Program Device?</b><br>(Y/N)                   |              | [Y], [N]                      | To begin programming the module, press [Y] and go to<br>Prompt 9: "Device Mode."<br>To create a password if none has been assigned, press<br>[N] and go to Prompt 4: "Create Password."<br>To change an existing password, press [N] and go to                                                                                                    |  |  |  |  |
| 4              | <b>Create Password?</b><br>(Y/N)                  |              | [Y], [N]                      | Prompt 5: "Change Password."<br>Passwords can be used to protect account and<br>programming information.<br>If no password has been assigned, this prompt appears<br>after pressing [N] at the "Program Device?" prompt.<br>If a password is desired, press [Y] and go to Prompt 6:<br>"Enter Password."                                                                           |  |  |  |  |
| 5              | <b>Change Password?</b><br>(Y/N)                  |              | [Y], [N]                      | If a password has already been assigned, this prompt<br>appears after pressing [N] at the "Program Device?"<br>prompt. Press [Y] if you want to change the password.<br>NOTE: To clear an existing password, without entering<br>a new one, answer [Y] to the "Change Password?"<br>prompt, then press the [Enter] key when prompted for<br>the new password and its confirmation. |  |  |  |  |
| 6              | <b>Enter Password</b>                             |              | $[0-9, A-F, N, S,$<br>T, X, Y | This prompt is displayed if [Y] was pressed in Prompt 4<br>or 5.<br>Enter a 4-digit password (0-9, A-F, N, S, T, X, Y).                                                                                                    |  |  |  |  |
| 7              | <b>Verify Password</b>                            |              | $[0-9, A-F, N, S,$<br>T, X, Y | Re-enter the password as confirmation.<br>If the password doesn't match the first entry, the<br>following is displayed followed by the "Exit Prog.<br>Mode?" prompt:                                                                                                    |  |  |  |  |
|                |                                                   |              |                               | <b>Verify Not OK</b><br><b>PSWD not created</b><br>Otherwise, the "Exit Prog. Mode?" prompt is displayed<br>directly.                                                                                                    |  |  |  |  |
| 8              | <b>Exit Prog. Mode?</b><br>(Y/N)                  |              | [Y], [N]<br>[ESC]             | Exits program mode.<br>Press [N] to go back to Prompt 3.<br>Press [ESC] to load factory defaults.<br>Refer to the <i>Exiting Programming Mode</i> paragraph in<br>this section.                                                                                                    |  |  |  |  |

Table 3: Programming a 7847i-E for ECP mode only.

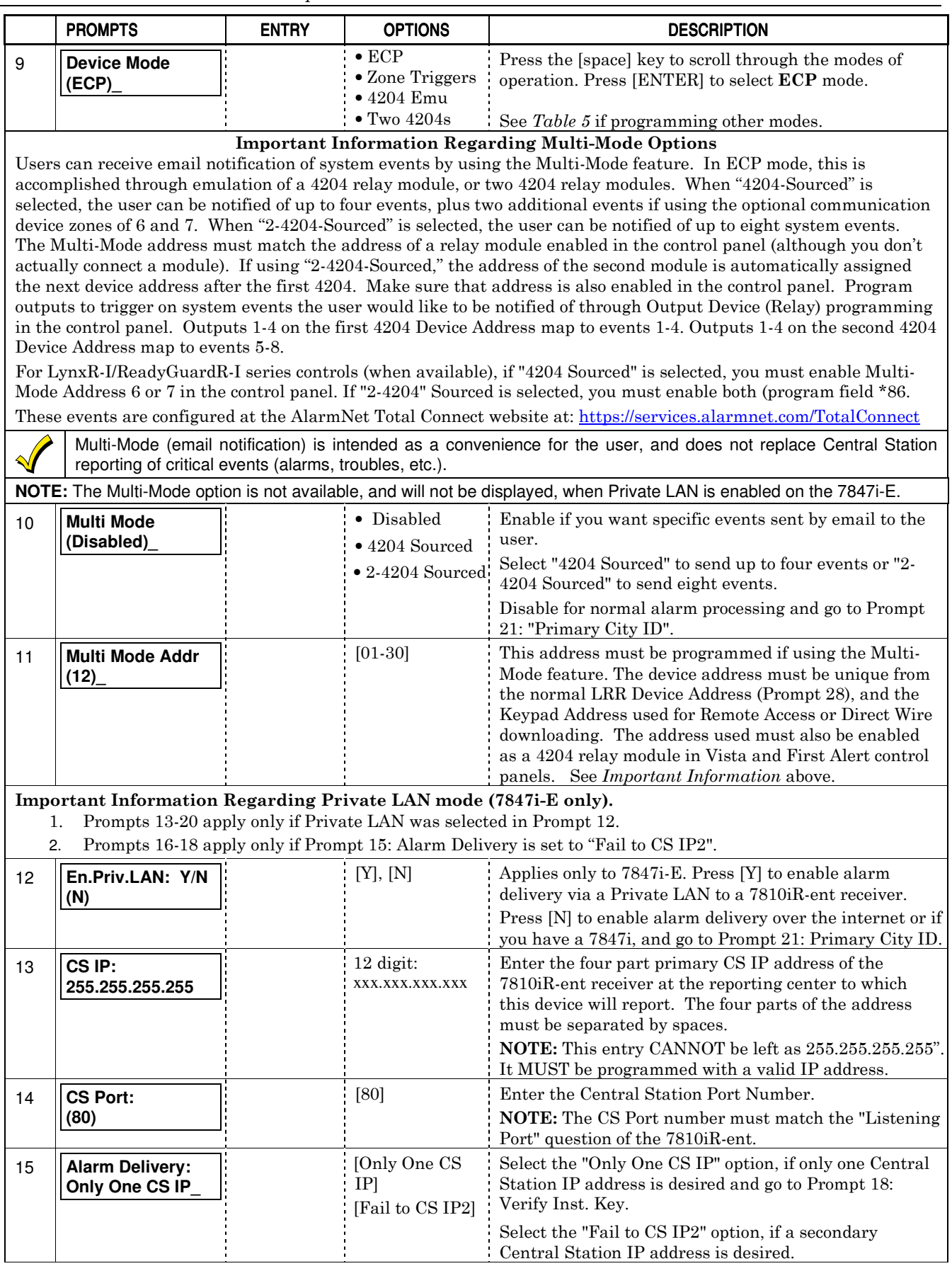

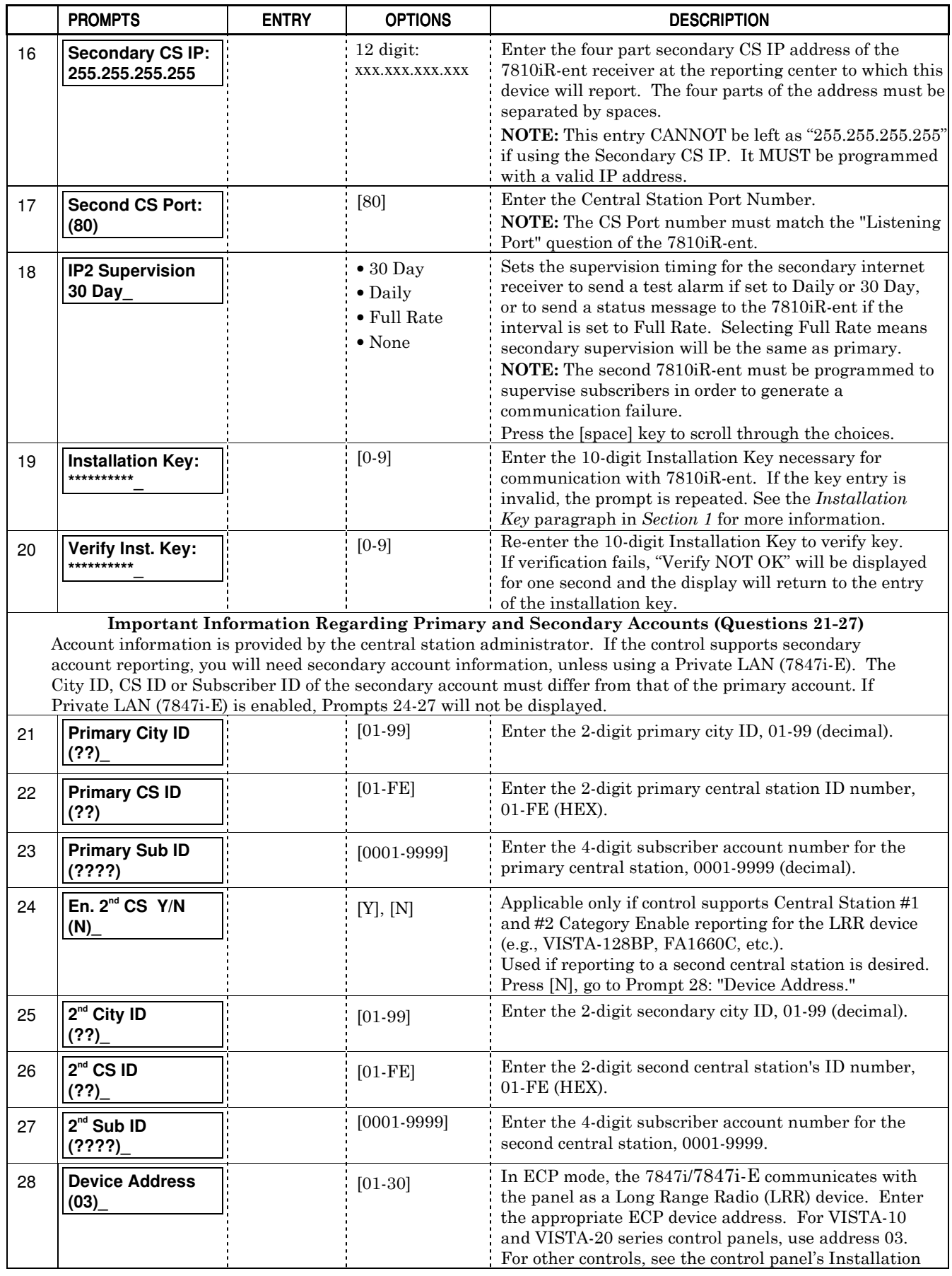

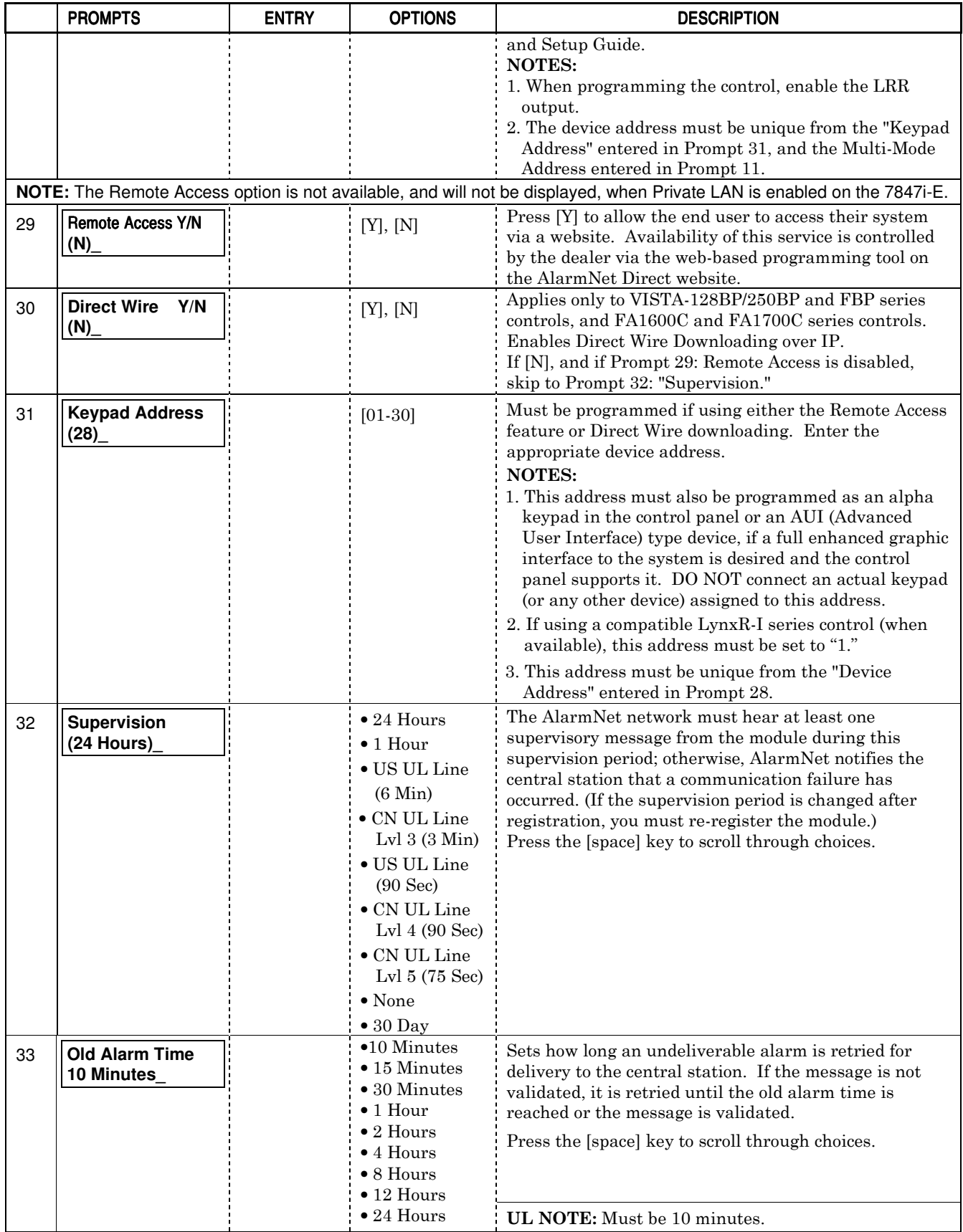

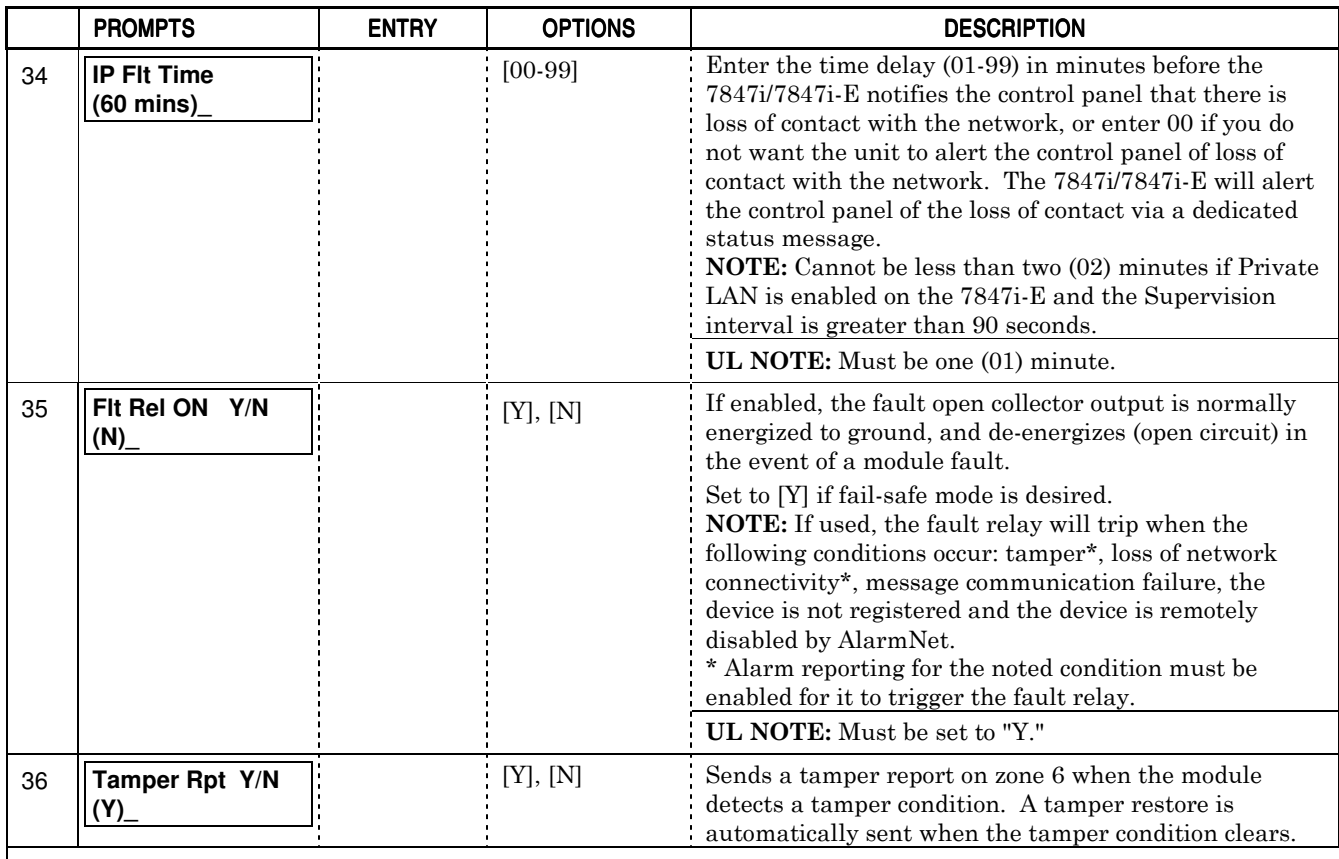

#### Important Information Regarding Zone Input Options

ECP mode supports two optional hardwire zone input triggers by making connections to the module's zone 6 and/or zone 7 terminals and programming the appropriate zone trigger options below.

Each zone input can be programmed to cause an alarm under one of the following conditions:

- (V+), where a positive voltage causes an alarm for normally low connections (voltage trigger, NO, NC)
- (V–), where a ground trigger causes an alarm for normally high connections (open collector, NO, NC)
- (EOLR) End of Line Resistor, where the input is supervised by a 2K EOL resistor. The zone can be triggered by open collector, voltage trigger, NO, NC.

In addition to the above, zones can be programmed for an Inverted Trigger, where the alarm and normal states of the zones are inverted; this can serve a fail-safe supervisory purpose for certain installations.

These zone inputs can also be programmed for restore reporting, and for delayed reporting, which allows time for the user to abort false alarms.

NOTE: Optional hardwire zones report in ADEMCO High-Speed format.

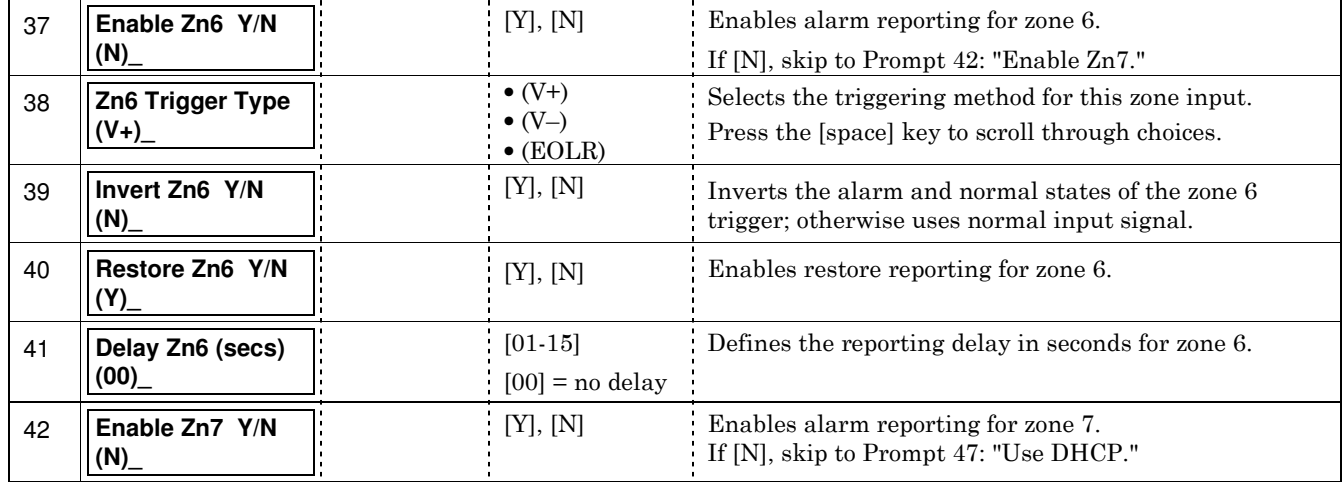

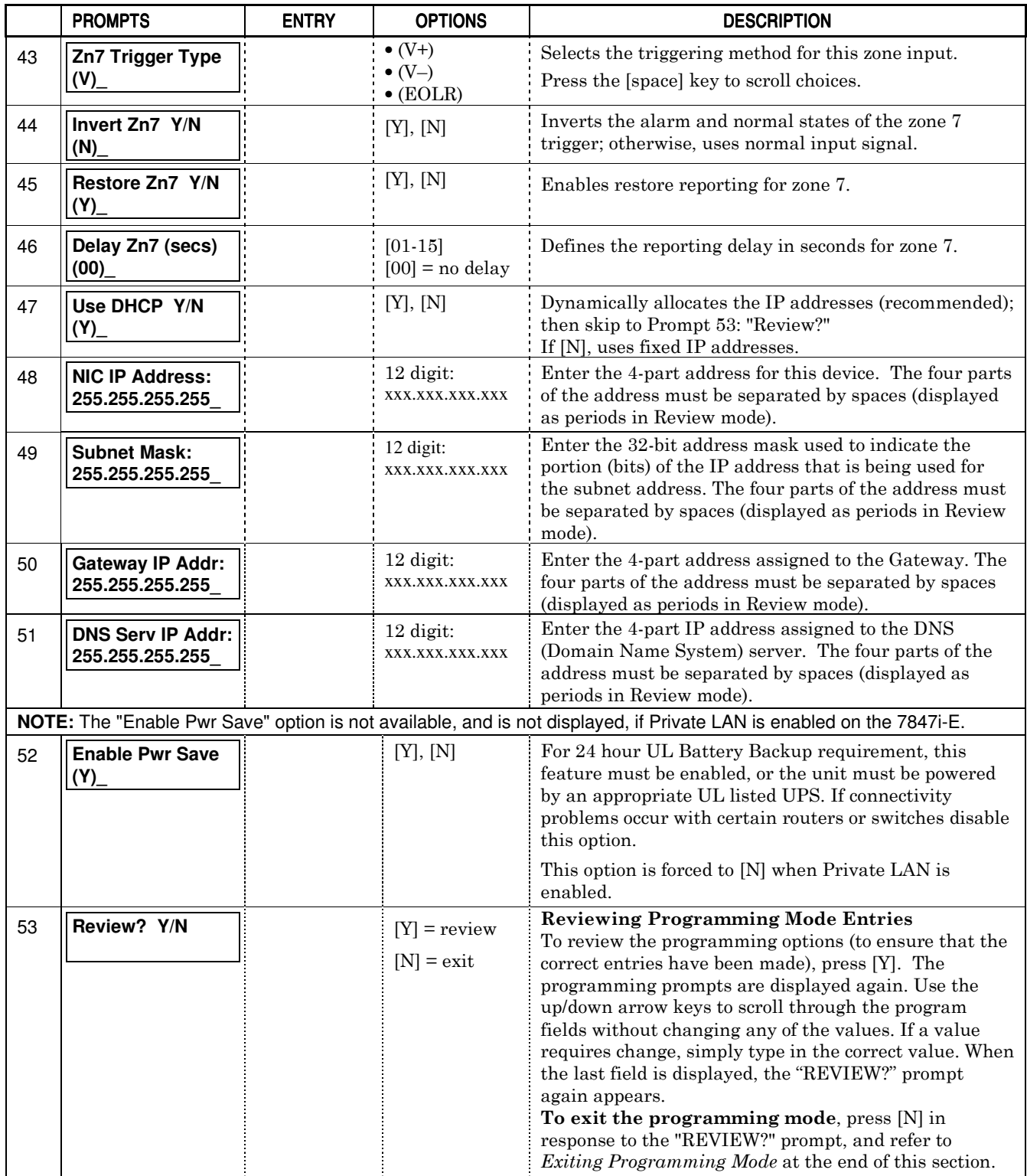

### ECP Status Codes

When the 7847i/7847i-E is configured for ECP mode, it sends status messages to the control panels (e.g., VISTA-10P, VISTA-15P and VISTA-20P series), for tamper, and network connectivity failures. Some of the control panels display these on the keypad as "LngRng Radio" followed by a 4-digit code (listed in table 4). In addition, the Contact ID codes (listed in Appendix B) for these conditions are sent to the central station by the module.

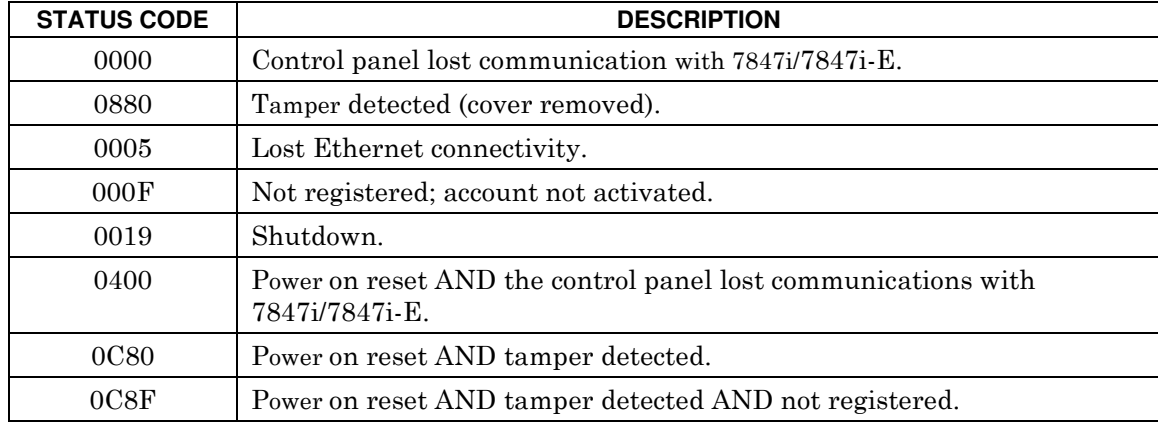

## Table 4. Common ECP Keypad Displays Status Codes

## **Alternative Modes (Zone Trigger, 4204 and Two-4204)**

### **Zone Trigger Mode**

There are six input zones available on the 7847i/7847i-E. Zones 1 and 2 are located on TB1 pin 5 and are selectable for +V, –V, or EOLR modes, which can detect both pulsed and steady signals. The pulsed signal is reported as an alarm on zone 1 (Fire); the steady signal is reported as an alarm on zone 2 (Burg). The implied pulse count for zone 1 is fixed to 3 pulses. The unit can be programmed to detect a single pulse on the input, characteristic of a Panic indication on the Lynx Control Panel. If the programming option "Lynx Panic" is enabled, the unit reports an alarm on zone 3 when it detects this single pulse. No restores are reported for this zone.

Zones 3, 4, 5, 6 and 7 are voltage trigger inputs located on TB1 pins 6-10. If the Lynx Panic feature is being used, do not connect zone 3.

### **4204 Emulation Mode**

In the 4204 Emulation Mode, the 7847i/7847i-E communicates with a compatible Honeywell VISTA series or First Alert control panel as though it were a 4204 Relay Module. If the Two 4204 Mode is enabled in the module, it acts as two 4204s at consecutive device addresses. The control panel must be configured to recognize one or two 4204 relay modules accordingly. On VISTA-32FB (or higher) control panels and First Alert equivalents, addresses 6 and 13 should not be used when the secondary 4204 is enabled. Messages are sent in Honeywell High-Speed format.

**NOTE:** See your control panel Installation and Setup Guide for the number of 4204 modules supported. The LynxR-I does not support 4204 mode.

## **4204 Emulation Mode Options**

For control panels that do not support ECP communication, the 4204 Emulation modes provide a means of sending up to eight unique reports based on defined system conditions. In 4204 mode, the 7847i/7847i-E functions as a logical 4204 Relay Module, where each relay number, referred in the module as zone number, can be programmed to send a report based on the output function programmed in the control for that relay. Each relay-zone can also be programmed to send a restore message of the reported condition, can be set to delay transmission of messages, and can be programmed to send reports only when a conditional zone is triggered (armed), (see Zone Input Options later in this section).

In single 4204 mode, the unit supports up to four relay-zones. In two-4204 mode, the unit functions as two 4204 modules, supporting up to eight relay-zones.

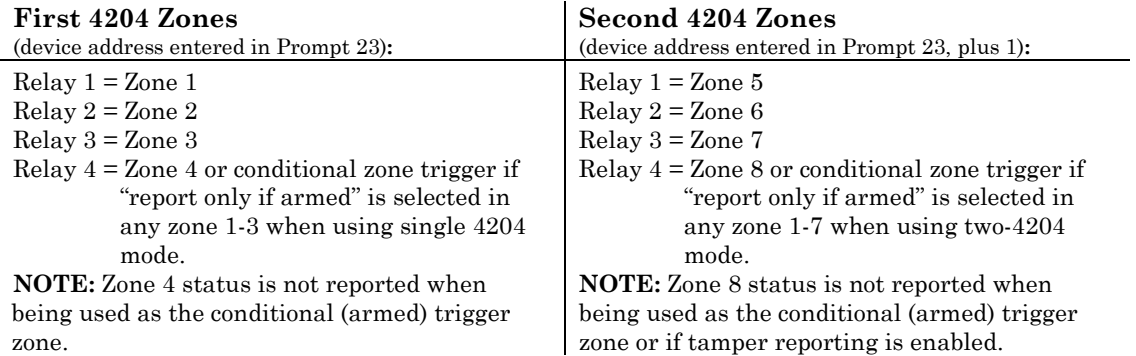

#### 4204 Relay Outputs map to 7847i/7847i-E zones as follows:

When using the 7847i/7847i-E in 4204 Emulation Mode, DO NOT enable the Long-Range Radio module in control panel programming. Instead, enable 4204 relay module address(es) and program the appropriate relay activation functions for the relay-zones being used. In some control panels, it is called "relay programming" and in others it is called "output device programming." It is recommended that the "close and stay closed" (usually choice 2) action is selected. Selection of momentary activation will cause the unit to generate an alarm and NOT a restore, even if the unit is programmed to send a restore for the given zone.

In 4204 mode, messages are reported in ADEMCO High-Speed format. Zone alarms (status 7) are reported with "1" (alarm) or "3" (restore) displayed in the zone position for the respective zone (e.g. alarm on zone 2: 5155 5555 7; restore 5355 5555 7). A supervision fault trouble message is automatically sent if the module detects no activity on its connection to the control. The message is: 5555 5515 5; restore message is: 5555 5535 5.

Refer to Table 5 for 4204 Emulation Mode programming and follow the prompts that pertain to 4204 or Two-4204 mode. A check mark  $(v)$  indicates whether the prompt applies to that mode.

## **Alternative Mode Programming**

Press the [ENTER] key to begin programming and follow the prompts for the mode of operation being programmed.

NOTE: The central station can remotely block access to local device programming. If this has been done, the following prompt appears: **Access to Prog Mode Denied**

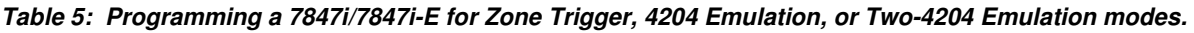

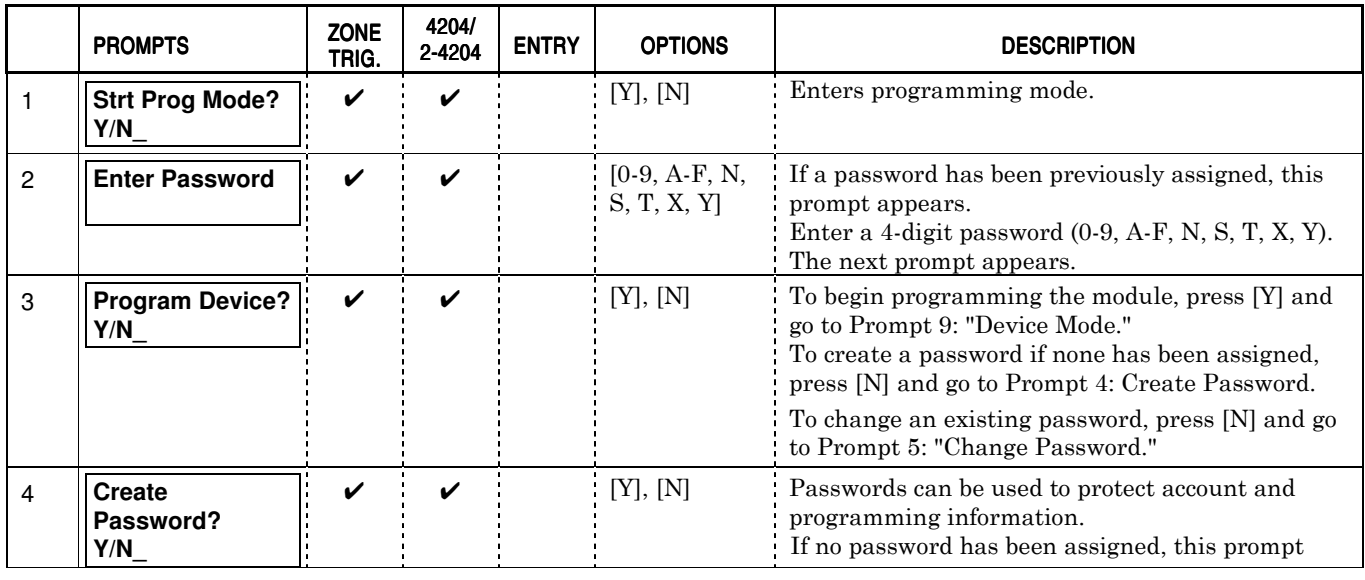

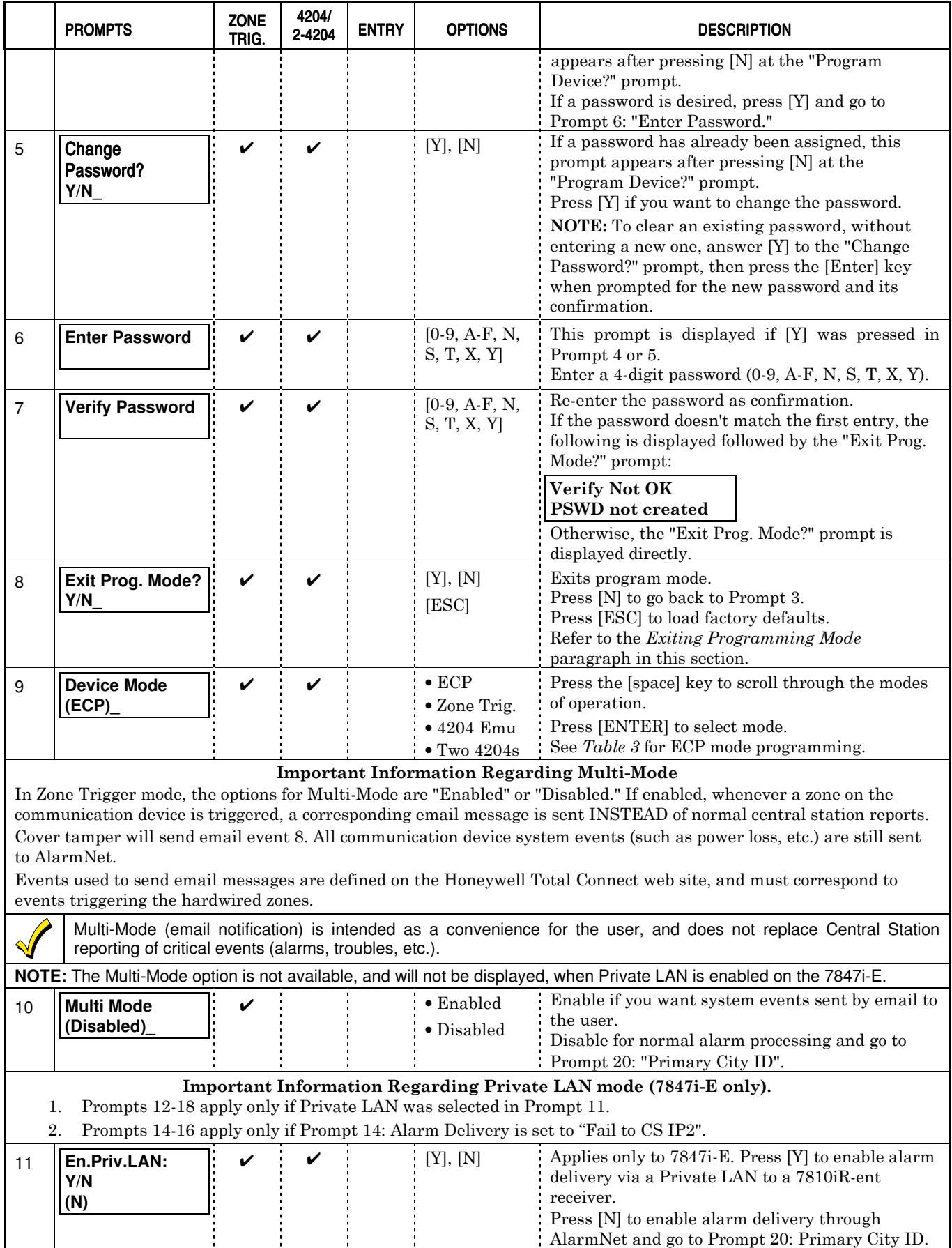

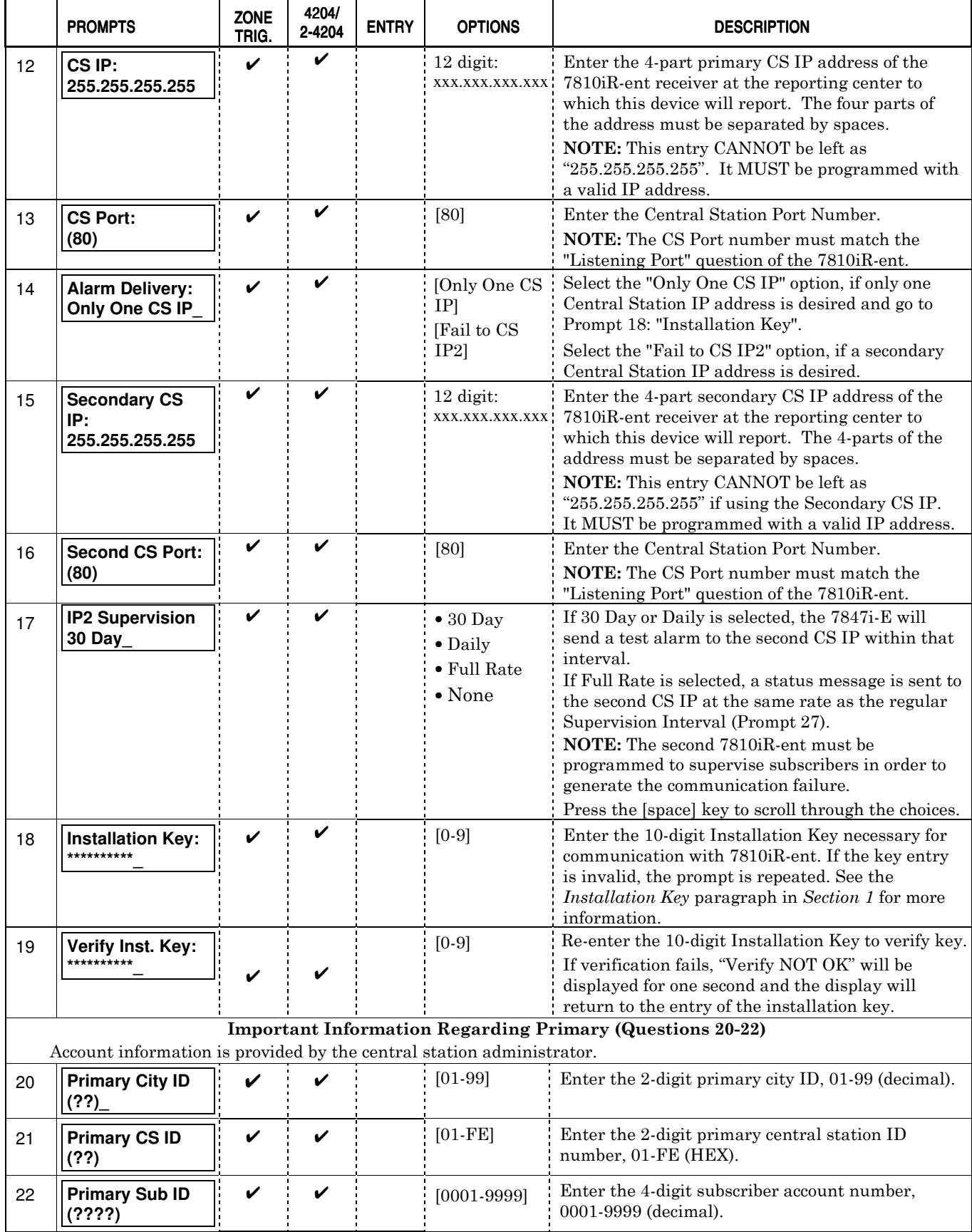

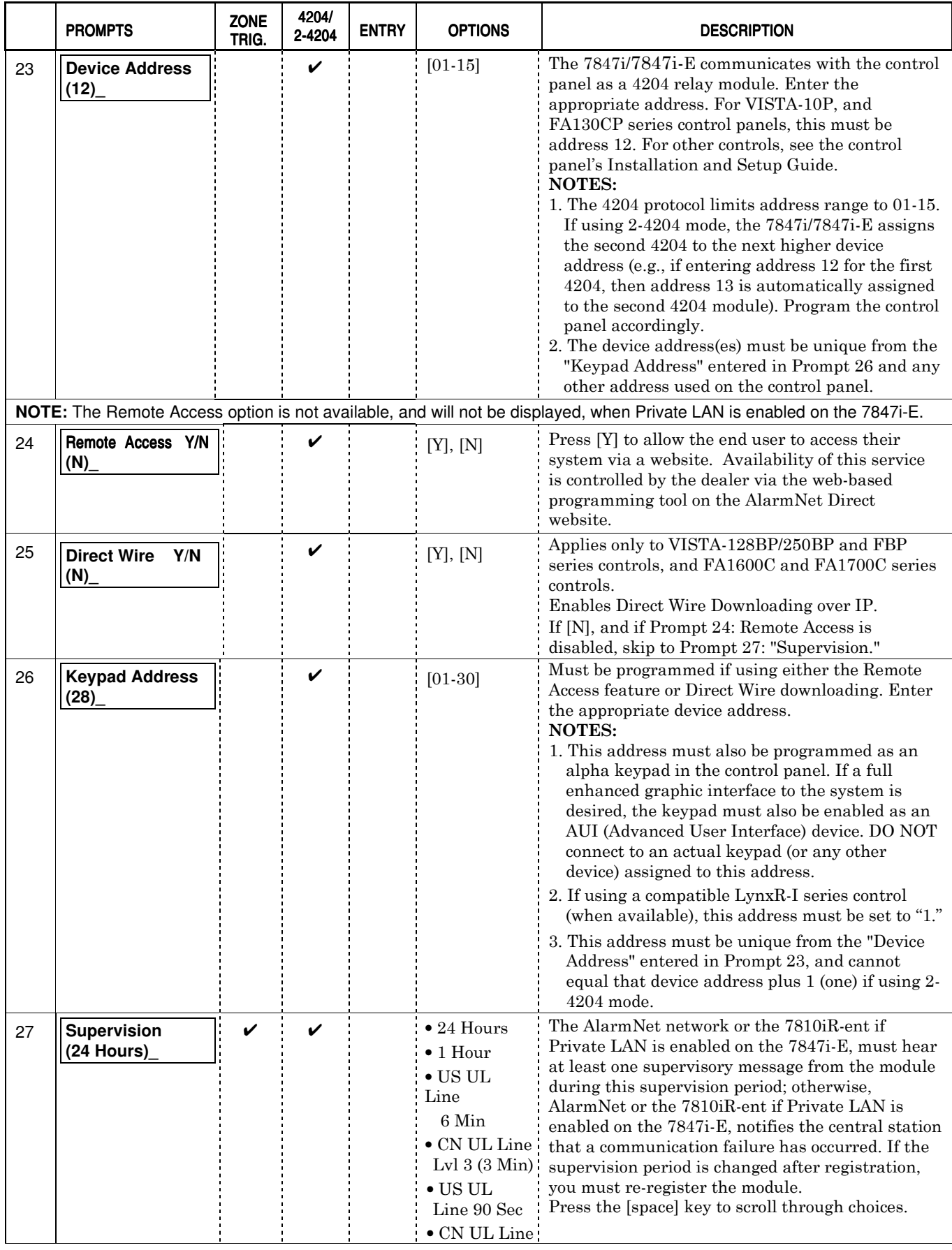

![](_page_29_Picture_287.jpeg)

#### Important Information Regarding Zone Input Options

If desired, 4204 mode supports two optional hardwire zone input triggers by making connections to the module's zone 6 and/or zone 7 terminals and programming the appropriate zone trigger options below.

**NOTE:** These triggers are not available when using 2-4204 mode.

Zone Trigger Mode provides six hardwire zone input triggers by making connections to the module's zone terminals and programming the appropriate zone trigger options below. Zones are numbered 1-7, with zone 2 serving as a reporting zone only (see Bell Output Zone below).

![](_page_30_Picture_259.jpeg)

Bell Output Zone 1 (and 2): The zone 1 and 2 terminal can detect both pulsed and steady signals. If connecting the bell output to the 7847i/7847i-E zone causes a bell fault on the control panel, enable the "Trip Inputs 1or2" option. The 7847i/7847i-E reports an alarm on zone 1 (fire) when it detects a pulsed signal and an alarm on zone 2 (burglary) when it detects a steady signal.

Telco Zone and Open/Close Zone: Dedicated zones can be assigned as the Telco fault zone and/or an open/close (arm/disarm) reporting zone. When triggered, these zones report a Telco line fault or open/close report respectively, in ADEMCO High-Speed format. Connect the appropriate trigger from the control to the selected zone input for each of these options.

Input Trigger Types: Triggering of each zone input can be programmed to cause an alarm under one of the following conditions:

- (V+), where a positive voltage causes an alarm for normally low connections (voltage trigger, NO, NC)
- (V–), where a ground trigger causes an alarm for normally high connections (open collector, NO, NC)
- (EOLR) End of Line Resistor, where the input is supervised by a 2K EOL resistor. The zone can be triggered by open collector, voltage trigger, NO, NC.

Inverted Trigger: Zones can be programmed for inverted trigger, where the alarm and normal states of the zones are inverted; this can serve a fail-safe supervisory purpose for certain installations.

Restore and Delayed Reports: Zone inputs can be programmed for restore reporting, and for delayed reporting (allowing time for the user to abort false alarms).

**UL NOTE:** Zone restoral must be enabled.

Report Only if Armed option: To help eliminate redundant reports, zone alarms can be restricted to report only if a conditional zone is triggered (armed). If this feature is desired, the conditional zone is automatically used as the "arming" zone. Connect the appropriate control panel trigger to the conditional (arming) zone. The trigger must be programmed as necessary in the control panel. The conditional (arming) zone on the module is a different dedicated zone for each programming mode, as follows:

![](_page_30_Picture_260.jpeg)

IMPORTANT: If any zone (zones 1-6 in zone trigger mode, zones 1-3 in 4204 mode, zones 1-7 in 2-4204 mode) is set for Report Only if Armed, the conditional (arming) zone becomes unavailable for reporting (as it is reserved for the "arming" trigger connection).

![](_page_30_Picture_261.jpeg)

![](_page_31_Picture_345.jpeg)

![](_page_32_Picture_421.jpeg)

![](_page_33_Picture_399.jpeg)

![](_page_34_Picture_180.jpeg)

## **Exiting Programming Mode**

To exit the programming mode, press [N] in response to the "REVIEW?" question. Then press [Y] to the "Exit Prog Mode?" question. Upon exiting, the root file is updated to log the changes made. A message is displayed telling the user that this step is being executed. When complete, the message "DONE" is displayed to indicate the file was successfully uploaded.

![](_page_34_Picture_4.jpeg)

If critical configuration changes were made, such as the mode of operation, the 7847i/7847i-E will reset to ensure that the programmed features are enabled.

#### Setting Factory Defaults

To reset the programming options to factory-default values, press [ESC] at the "Exit Prog Mode?" prompt.

![](_page_34_Picture_181.jpeg)

Press [Y] to reset factory default values.

Press [N] to cancel this function.

If you press [Y], all programmed values are reset to the original factory settings. PLEASE NOTE THAT THIS WILL ERASE ANY PASSWORD THAT MAY HAVE BEEN ENTERED. After pressing [Y], the Create Password prompt appears (see Prompt 4).

# **Registration**

• • • • • • • • • • • • • • • • • • • • • • • • • • • • • • • • • • • • • • • • • • • • • • • • •

## **In This Section**

♦ Registering the 7847i/7847i-E

#### **Registering the 7847i/7847i-E**

Once you have initialized and programmed the 7847i/7847i-E, it must be registered to enable the account. An unregistered unit is indicated on the Status Display LEDs as: Status lit, Message slow blinking, and Fault not lit. The Internet Link may be lit or blinking. Refer to Appendix A for a detailed discussion of LED operation. B

![](_page_36_Figure_7.jpeg)

• • • • • • • • • • • • • • • • • • • • • • • • • • • • • • • • • • • • • • • • • • • • • • • • •

#### Figure 9. Unregistered 7847i/7847i-E Status Display In Normal Operation

Throughout this document, the following key is used to describe LED state:

![](_page_36_Picture_10.jpeg)

#### Figure 10. LED Key

To complete the registration process, a 7847i/7847i-E transmits a registration message and receives a registration validation indicating that the account is now enabled.

You can register the 7847i/7847i-E by one of the following methods:

- Through the AlarmNet Direct website
- Through use of the Tamper Switch
- Through use of a 7720P Programming Tool
- By phone.

#### **Registering through AlarmNet Direct Website** (does not apply if using Private LAN)

If you have programmed the module through AlarmNet Direct, you must then transfer the data to the module, and register the module.

To do this, please go to: https://services.alarmnet.com/AlarmNetDirect/userlogin.aspx.

Log in and follow the on-screen prompts.

Please have the following information available when programming the device:

- 1. Primary City ID (two-digit number)
- 2. Primary Central Station ID (two-digit hexadecimal number)
- 3. Primary Subscriber ID (four-digit number)
- 4. MAC ID and MAC CRC number (located on outside of box and on label inside module)
- 5. Once module is registered, you may log out of the AlarmNet Direct website.

#### **Using the Tamper Switch**

Initiate the registration sequence by clicking the Tamper Switch three times.

You can monitor the registration process by viewing the Status Display. The Message (yellow) LED and the Status (green) LED will blink slowly in unison while the registration is in progress.

Once the registration has been completed successfully, the 7847i/7847i-E enters normal operating mode; the Status (green) LED goes out and the Message (yellow) LED is lit to indicate that the power-on / reset message is waiting to be sent. This message will appear at the receiving station as "E339 8xx", where "xx" is the ECP device address. The description may read "Trouble – Exp. Mod. Reset". If registration is not validated within 90 seconds, the unit times out, and the (green) LED will be lit (solid).

If repeated registration attempts time out, check your Internet connection and verify that 7847i/7847i-E account information has been entered correctly.

The power-on/reset message will be sent in ADEMCO High-Speed format if the module is programmed for zone trigger, 4204 or 2x4204 modes.

#### **Using the Programming Tool**

The interactive registration feature allows the installer to register the 7847i/7847i-E through a series of keyboard commands on the 7720P Programming Tool. This method of registration lets the installer monitor the registration process.

![](_page_37_Picture_204.jpeg)

#### Possible Errors When Configured for Private LAN

![](_page_37_Picture_205.jpeg)

#### Possible Errors When Configured for AlarmNet-i

![](_page_38_Picture_209.jpeg)

### Replacing an existing module using the programming tool

![](_page_38_Picture_210.jpeg)

#### **Register by Phone**

You can register the module by calling the AlarmNet Technical Assistance Center (TAC) at 1-800-222-6525.

You will need the following information:

- MAC number (found on the label).
- Subscriber information (provided by the central station), including a city code, CSID, and a subscriber ID.
- When instructed to do so, triple-click the tamper switch to complete the registration.

## **Programmer Keyboard Commands**

Programmer keyboard commands can be used to quickly view your Internet connectivity settings and options. Most commands require you to press the [shift] key and then the designated command key. (See the keys designated in red on the 7720P Programming Tool.)

• • • • • • • • • • • • • • • • • • • • • • • • • • • • • • • • • • • • • • • • • • • • • • • • • •

![](_page_40_Picture_211.jpeg)

![](_page_41_Picture_198.jpeg)

Sends a test alarm to AlarmNet only if Private LAN is not enabled; otherwise, it is sent the Primary CS IP and the Secondary if it is enabled.

![](_page_42_Picture_121.jpeg)

## $S E C T I O N 6$ **Network Diagnostics**

### **In This Section**

♦ Running Network Diagnostics on the 7847i/7847i-E using AlarmNet

♦ Running Network Diagnostics on the 7847i-E using a Private LAN

## **Running Network Diagnostics on the 7847i/7847i-E using AlarmNet**

The network diagnostic process tests the integrity of the links between the unit and the various connection points of AlarmNet Control that are known as "Redirects" (Redirs or RDR).

To initiate the network diagnostics, press the [F] key on the 7720P.

• • • • • • • • • • • • • • • • • • • • • • • • • • • • • • • • • • • • • • • • • • • • • • • • •

• • • • • • • • • • • • • • • • • • • • • • • • • • • • • • • • • • • • • • • • • • • • • • • • •

**NOTE:** The test is performed ONLY if a physical link is detected. If no physical link is detected, the test is aborted and the following is displayed:

No Physical Link

If a physical link is detected, the diagnostics are performed. The following shows the progression of the test:

![](_page_44_Picture_191.jpeg)

![](_page_45_Picture_179.jpeg)

#### **Possible Errors Running Network Diagnostics**

Errors may occur at either while tracing the connection to a given Redir or while testing the service at a given Redir. The following list highlights the most common errors. Please contact the AlarmNet Technical Assistance Center (TAC) for help regarding any errors NOT listed below:

#### Possible Errors

![](_page_45_Picture_180.jpeg)

## **Running Network Diagnostics on the 7847i-E using a Private LAN**

The network diagnostic process tests the integrity of the links between the 7847i-E and the 7810iR-ent to which it should report.

To initiate the network diagnostics, press the [F] key on the 7720P.

**NOTE:** The test is performed ONLY if a physical link is detected. If no physical link is detected, the test is aborted and the following is displayed:

## No Physical Link

If a physical link is detected, the diagnostics are performed. The following shows the progression of the test:

![](_page_46_Picture_211.jpeg)

![](_page_47_Picture_96.jpeg)

#### **Possible Errors Running Network Diagnostics using a Private LAN**

Errors may occur at either while tracing the connection to a given 7810iR-ent or while testing the service at a given 7810iR-ent. The following list highlights the most common errors. Please contact the AlarmNet Technical Assistance Center (TAC) for help regarding any errors NOT listed below:

#### Possible Errors

![](_page_47_Picture_97.jpeg)

# **Appendices**

## **Appendix A: Summary of LED Operation**

#### **Status Display Operation**

The 7847i/7847i-E Status Display has three LEDs used to indicate message and device status:

• • • • • • • • • • • • • • • • • • • • • • • • • • • • • • • • • • • • • • • • • • • • • • • • •

- STATUS, green
- MESSAGE, yellow
- FAULT, red

![](_page_48_Figure_7.jpeg)

Figure 11. 7847i/7847i-E Status Display LEDs with Front Cover Installed

Each LED can have four different states - ON, OFF, FAST BLINK and SLOW BLINK. Throughout this document, the following key is used to describe LED state:

![](_page_48_Figure_10.jpeg)

## Figure 12. LED Key

![](_page_49_Picture_141.jpeg)

![](_page_49_Picture_142.jpeg)

![](_page_49_Figure_3.jpeg)

## Figure 13. A Registered 7847i/7847i-E Status Display (A) and

## an Unregistered 7847i/7847i-E Status Display in Normal Operating State(B)

The sequence below illustrates LED operation when 7847i/7847i-E transmits a message.

![](_page_49_Figure_7.jpeg)

Figure 14. LED Sequence for a Registered 7847i/7847i-E Message Transmission

#### **Network Connectivity Display**

The Network Connectivity display can only be viewed with the cover removed. It is used as a visual indication of 7847i/7847i-E network activity.

![](_page_50_Figure_3.jpeg)

### Figure 15. 7847i/7847i-E Network Connectivity Display

The Network Connectivity Display consists of three LEDs. They function as follows:

![](_page_50_Picture_110.jpeg)

**NOTE:** When "Enable Pwr Save" is enabled, LED status is displayed once every 15 seconds.

#### **Mode and Status LED Display**

The Mode and Status LED Display consists of 4 LEDs. LED 1 (red LED on the left) will be off, LED 2 and 3 (yellow LEDs) indicate operation mode. LED 4 (1st green LED) displays Web connection status; LEDs 5 and 6 are not used.

#### **Mode and Status Indicator Switch**

Press and hold the Mode and Status Indicator Switch to change the LED functions in order to view the mode of operation and network carrier status. When the switch is held down, LED 1 (red LED on the left) will be off, and the LEDs from left to right have the following meanings:

#### Table 7. LED Functions with Mode and Status Indicator Switch Depressed

![](_page_51_Picture_167.jpeg)

![](_page_51_Picture_168.jpeg)

#### Table 7a. Operation Modes

![](_page_51_Picture_169.jpeg)

#### Table 7b. Status Indications

## **Appendix B: Central Station Messages**

The following messages are sent by the  $7847i/7847i$ -E module for the conditions listed below.

| <b>Alarm Condition</b>                                 | <b>ECP Mode</b><br><b>Alarm Code</b> | <b>ECP Mode</b><br><b>Restore Code</b> | Zone and 4204<br><b>Modes</b><br><b>Alarm Code</b> | Zone and 4204<br><b>Modes</b><br><b>Restore Code</b> |
|--------------------------------------------------------|--------------------------------------|----------------------------------------|----------------------------------------------------|------------------------------------------------------|
| <b>Power On Reset</b>                                  | E339 C08xx*                          |                                        | 5551 5555 6                                        |                                                      |
| <b>Tamper</b>                                          | E341 C08xx*                          | R341 C08xx*                            | 5555 5551 7                                        | 5555 5553 7                                          |
| <b>ECP</b> Supervision                                 | E355 C0000                           | R355 C0000                             | 5555 5515 5                                        | 5555 5535 5                                          |
| <b>Communication Path</b>                              |                                      |                                        |                                                    |                                                      |
| Supervision<br>(7847i and 7847i-e in<br>AlarmNet Mode) |                                      | R <sub>350</sub> ** C <sub>0951</sub>  |                                                    | 5555 5553 6                                          |
| Primary CS IP                                          | E954 C0951                           | R954 C0951                             | 5555 5551 5                                        | 5555 5553 5                                          |
| Supervision<br>(7847i-E, Private LAN ONLY)             |                                      |                                        |                                                    |                                                      |
| <b>Secondary CS IP</b>                                 |                                      |                                        |                                                    |                                                      |
| Supervision<br>(7847i-E, Private LAN ONLY)             | E954 C0952                           | R954 C0952                             | 5555 5551 1                                        | 5555 5553 1                                          |
| <b>Swinger Suppression</b>                             |                                      |                                        | 0D00 0005 0                                        |                                                      |
| Telco                                                  |                                      |                                        | 5555 5155 6                                        | $5555\;5355\;6$                                      |
| Open/Close                                             |                                      |                                        | $2$ sent in $\,$<br>selected zone                  | 4 sent in<br>selected zone                           |
| <b>Test</b>                                            | 5555 5555 9                          |                                        | 5555 5555 9                                        |                                                      |

Table 8. Central Station Messages

 $*$  xx = 7847i/7847i-E Device Address

\*\* R350 is generated ONLY if Ethernet was not available for at least a duration of the Fault Time period.

The control panel sends its own general code (E353) for a trouble condition.

## **Appendix C: IP Downloading**

## **General Information**

The 7847i/7847i-E can be used to provide high-speed up/downloading to Honeywell VISTA and LynxR-I control panels. This allows site maintenance independent of central station monitoring, and modification to sites through an Intranet or globally via the Internet.

Residential panels that support IP downloading (e.g., Vista-20P and LynxR-I) are connected to the unit through the ECP bus. Currently, commercial controls such as VISTA-128BP and FBP support IP downloading through use of a Direct Wire connection (using the trigger cable).

**UL** Downloading may only be performed if a technician is at the site.

#### **Direct Wire Setup**

To perform IP up/downloading using Direct Wire, the unit requires that Direct Wire downloading over IP programming is enabled (Direct Wire Y/N), and that the ECP Device Address on which the unit communicates with the control panel as a keypad is entered (Keypad Address). Additionally, the 7847i/7847i-E must be connected by cable as shown below to the panels listed.

#### NOTES:

- 1. For Direct Wire IP downloading on Commercial Fire panels (e.g. VISTA-128FBP, FA1700C), Program Field 3\*19 Enable J2 Header Printer Port must be set to "1".
- 2. This feature is not available if device is set for zone trigger mode.
- 3. If using the RS232 Home Automation features, you cannot use Direct Wire Downloading. This includes customers using WinpakSE and ProWatch.

![](_page_54_Figure_11.jpeg)

**PARTS SUPPLIED WITH DOWNLOADER KIT P/N VBPCOMKIT**

![](_page_54_Figure_13.jpeg)

![](_page_54_Figure_14.jpeg)

7847i-E-026-V0

Prior to IP up/downloading over an Intranet (Private LAN), setup of the Honeywell Compass Connect Server and Honeywell Compass downloader is required. Refer to the Compass Connect Server Installation and Setup Guide (K10178V1) and the Compass IP Downloading Supplement (K10441V1) for setup instructions.

The figures below show data flow depending on whether the system is set up for use with the Internet or Intranet.

![](_page_55_Figure_3.jpeg)

Figure 17. Internet Flow Diagram

![](_page_55_Figure_5.jpeg)

Figure 18. Private LAN (Intranet) Flow Diagram

## **Appendix D: Glossary**

AES – Advanced Encryption Standard

DHCP – Dynamic Host Configuration Protocol. Provides a mechanism for allocating IP addresses dynamically so that addresses can be reused when hosts no longer need them.

DNS – Domain Name System. A distributed hierarchical naming system used to resolve domain names (e.g., www.yahoo.com) into numerical IP addresses (e.g., 204.17.25.1.).

DSL – Digital Subscriber Line

Gateway IP Address – A gateway (sometimes called a router) is a computer and/or software used to connect two or more networks (including incompatible networks) and translates information from one network to the other. The Gateway IP address is the IP address for the gateway.

IP – Internet Protocol

IP Address – A unique number consisting of four parts separated by periods, sometimes called a "dotted quad.," for example: 204.17.29.11, assigned to every computer/workstation connected to the Internet. IP numbers can be "static" (assigned and unchanging) or "dynamic," assigned via DHCP at each and every startup.

ISP – Internet Service Provider

LAN – Local Area Network

MAC Address – The hardware address of a device connected to a network.

NAT – Network Address Translation

PPP – Point-to-Point Protocol

PPPoE – Point-to-Point Protocol over Ethernet

Subnet Mask – A Subnet is a portion of a network that shares a network address with other portions of the network, and is distinguished by a subnet number. The Subnet Mask is a 32 bit address mask used in IP to indicate the bits of an IP address that are being used for the subnet address.

TCP/IP – Transmission Control Protocol / Internet protocol

![](_page_62_Figure_0.jpeg)

![](_page_62_Figure_1.jpeg)

TB1 Wiring for 7847i/7847i-E Internet/Intranet Communication Module

![](_page_62_Picture_191.jpeg)

## **WARRANTY INFORMATION**

For the latest warranty information, please go to:

www.honeywell.com/security/hsc/resources/wa

## **Honeywell**

2 Corporate Center Drive, Suite 100 P.O. Box 9040, Melville, NY 11747 Copyright © 2007 Honeywell International Inc.

www.honeywell.com/security.com

![](_page_63_Picture_6.jpeg)